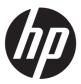

## Maintenance and Service Guide

#### **SUMMARY**

This guide provides maintenance information about such topics as spare parts, removal and replacement of parts, security, and backing up.

#### **Legal information**

© Copyright 2023 HP Development Company, L.P.

AMD is a trademark of Advanced Micro Devices, Inc. Bluetooth is a trademark owned by its proprietor and used by HP Inc. under license. The terms HDMI, HDMI High-Definition Multimedia Interface, and the HDMI Logo are trademarks or registered trademarks of HDMI Licensing Administrator, Inc. Intel, Core. Iris. and Thunderbolt are trademarks of Intel Corporation or its subsidiaries in the U.S. and/or other countries. Microsoft and Windows are either registered trademarks or trademarks of Microsoft Corporation in the United States and/or other countries. NVIDIA and GeForce RTX are trademarks and/or registered trademarks of NVIDIA Corporation in the U.S. and other countries. NVMe is a registered trademark of NVM Express. PCIe is a US registered trademark and/or service mark of PCI-SIG. USB4, USB Type-C, and USB-C are registered trademarks of USB Implementers Forum. DisplayPort™ and the DisplayPort™ logo are trademarks owned by the Video Electronics Standards Association (VESA®) in the United States and other countries. Miracast and Wi-Fi are registered trademarks of Wi-Fi Alliance.

The information contained herein is subject to change without notice. The only warranties for HP products and services are set forth in the express warranty statements accompanying such products and services. Nothing herein should be construed as constituting an additional warranty. HP shall not be liable for technical or editorial errors or omissions contained herein.

First Edition: March 2023

Document Part Number: N52493-001

#### **Product notice**

This guide describes features that are common to most models. Some features may not be available on your computer.

Not all features are available in all editions or versions of Windows. Systems may require upgraded and/or separately purchased hardware, drivers, software or BIOS update to take full advantage of Windows functionality. Windows is automatically updated, which is always enabled. High-speed internet and Microsoft account required. ISP fees may apply and additional requirements may apply over time for updates. See http://www.windows.com. If your product ships with Windows in S Mode: Windows in S Mode works exclusively with apps from the Microsoft Store within Windows. Certain default settings, features, and apps cannot be changed. Some accessories and apps that are compatible with Windows may not work (including some antivirus, PDF writers, driver utilities, and accessibility apps), and performance may vary, even if you switch out of S Mode. If you switch to Windows, you cannot switch back to S Mode. Learn more at Windows.com/SmodeFAQ.

To access the latest user guides, go to <a href="http://www.hp.com/support">http://www.hp.com/support</a>, and follow the instructions to find your product. Then select Manuals

#### Software terms

By installing, copying, downloading, or otherwise using any software product preinstalled on this computer, you agree to be bound by the terms of the HP End User License Agreement (EULA). If you do not accept these license terms, your sole remedy is to return the entire unused product (hardware and software) within 14 days for a full refund subject to the refund policy of your seller.

For any further information or to request a full refund of the price of the computer, please contact your seller.

## Safety warning notice

Reduce the possibility of heat-related injuries or of overheating the computer by following the practices described.

⚠ WARNING! To reduce the possibility of heat-related injuries or of overheating the computer, do not place the computer directly on your lap or obstruct the computer air vents. Use the computer only on a hard, flat surface. Do not allow another hard surface, such as an adjoining optional printer, or a soft surface, such as pillows or rugs or clothing, to block airflow. Also, do not allow the AC adapter to come into contact with the skin or a soft surface, such as pillows or rugs or clothing, during operation. The computer and the AC adapter comply with the user-accessible surface temperature limits defined by applicable safety standards.

## Important notice about Customer Self-Repair parts

Your computer includes Customer Self-Repair parts and parts that should be accessed by only an authorized service provider.

**IMPORTANT:** See "Removal and replacement procedures for Customer Self-Repair parts" for details.

Accessing parts described in "Removal and replacement procedures for authorized service provider parts" can damage the computer or void your warranty.

# **Table of contents**

| Product description                                           | I  |
|---------------------------------------------------------------|----|
| 2 Getting to know your computer                               | 7  |
| Right side                                                    | 7  |
| Left side                                                     | 8  |
| Display                                                       | 10 |
| Low blue light mode (select products only)                    | 10 |
| Wake-on-voice (select products only)                          | 10 |
| Keyboard area                                                 | 11 |
| Touchpad settings and components                              | 11 |
| Touchpad settings                                             |    |
| Adjusting touchpad settings                                   |    |
| Turning on the touchpad                                       |    |
| Touchpad components                                           |    |
| Lights                                                        |    |
| Special keys                                                  |    |
| HP OMEN Gaming Hub                                            | 15 |
| Rear                                                          | 16 |
| Bottom                                                        | 17 |
| Labels                                                        | 18 |
| 3 Illustrated parts catalog                                   | 20 |
| Computer major components                                     | 20 |
| Display assembly subcomponents                                | 24 |
| Miscellaneous parts                                           | 25 |
| 4 Removal and replacement procedures preliminary requirements | 27 |
| Tools required                                                | 27 |
| Service considerations                                        | 27 |
| Plastic parts                                                 | 27 |
| Cables and connectors                                         |    |
| Drive handling                                                | 27 |
| Electrostatic discharge information                           | 28 |
| Generating static electricity                                 | 28 |
| Preventing electrostatic damage to equipment                  | 29 |
| Personal grounding methods and equipment                      |    |
| Grounding the work area                                       |    |
| Recommended materials and equipment                           | 30 |
| Cleaning your computer                                        | 31 |
| Enabling HP Easy Clean (select products only)                 | 31 |

| Removing dirt and debris from your computer                                             | 31 |
|-----------------------------------------------------------------------------------------|----|
| Cleaning your computer with a disinfectant                                              | 32 |
| Caring for wood veneer (select products only)                                           | 33 |
| Packaging and transporting guidelines                                                   | 33 |
| Accessing support information                                                           | 33 |
| 5 Removal and replacement procedures for Customer Self-Repair parts                     | 36 |
| Component replacement procedures                                                        | 36 |
| Preparation for disassembly                                                             | 36 |
| Solid-state drive                                                                       | 36 |
| Memory modules                                                                          | 38 |
| 6 Removal and replacement procedures for authorized service provider parts              | 41 |
| Component replacement procedures                                                        |    |
| Preparation for disassembly                                                             | 41 |
| Bottom cover                                                                            | 41 |
| Battery                                                                                 |    |
| WLAN module                                                                             |    |
| Speakers                                                                                |    |
| Fans, limited-feature models                                                            |    |
| Lighting board                                                                          |    |
| USB board, full-feature models                                                          |    |
| Heat sink assembly                                                                      |    |
| USB board, limited-feature models<br>System board with heat sink                        |    |
| IR board                                                                                |    |
| Audio board, full-feature models                                                        |    |
| Audio board, limited-feature models                                                     |    |
| Touchpad                                                                                |    |
| Fans, full-feature models                                                               |    |
| Power connector, limited-feature models                                                 |    |
| Display assembly                                                                        |    |
| Top cover with keyboard                                                                 | 75 |
| 7 Using Setup Utility (BIOS)                                                            | 76 |
| Starting Setup Utility (BIOS)                                                           | 76 |
| Updating Setup Utility (BIOS)                                                           | 76 |
| Determining the BIOS version                                                            |    |
| Preparing for a BIOS update                                                             | 77 |
| Downloading a BIOS update                                                               | 77 |
| Installing a BIOS update                                                                | 77 |
| 8 Using HP PC Hardware Diagnostics                                                      | 79 |
| Using HP PC Hardware Diagnostics Windows (select products only)                         | 79 |
| Using an HP PC Hardware Diagnostics Windows hardware failure ID code                    |    |
| Accessing HP PC Hardware Diagnostics Windows                                            |    |
| Accessing HP PC Hardware Diagnostics Windows from HP Support Assistant                  |    |
| Accessing HP PC Hardware Diagnostics Windows from the Start menu (select products only) | 80 |

| Downloading HP PC Hardware Diagnostics Windows                                                     | 80         |
|----------------------------------------------------------------------------------------------------|------------|
| Downloading the latest HP PC Hardware Diagnostics Windows version from HP                          |            |
| Downloading the HP PC Hardware Diagnostics Windows from the Microsoft Store                        |            |
| Downloading HP Hardware Diagnostics Windows by product name or number (select products only)       |            |
| Installing HP PC Hardware Diagnostics Windows                                                      | 81         |
| Using HP PC Hardware Diagnostics UEFI                                                              |            |
| Using an HP PC Hardware Diagnostics UEFI hardware failure ID code                                  |            |
| Starting HP PC Hardware Diagnostics UEFI                                                           |            |
| Starting HP PC Hardware Diagnostics UEFI through HP Hotkey Support software (select products only) |            |
| Downloading HP PC Hardware Diagnostics UEFI to a USB flash drive                                   |            |
| Downloading the latest HP PC Hardware Diagnostics UEFI version                                     |            |
| Downloading HP PC Hardware Diagnostics UEFI by product name or number (select products only)       |            |
| Using Remote HP PC Hardware Diagnostics UEFI settings (select products only)                       |            |
| Downloading Remote HP PC Hardware Diagnostics UEFI                                                 |            |
| Downloading the latest Remote HP PC Hardware Diagnostics UEFI version                              |            |
| Customizing Remote HP PC Hardware Diagnostics UEFI settings                                        |            |
|                                                                                                    |            |
| 9 Backing up, restoring, and recovering                                                            | 85         |
| Backing up information and creating recovery media                                                 |            |
| Using Windows tools for backing up                                                                 |            |
| Using the HP Cloud Recovery Download Tool to create recovery media (select products only)          | 85         |
| Restoring and recovering your system                                                               | 85         |
| Creating a system restore                                                                          |            |
| Restoring and recovery methods                                                                     |            |
| Recovering using HP Recovery media                                                                 |            |
| Changing the computer boot order                                                                   |            |
| Using HP Sure Recover (select products only)                                                       | 87         |
| 10 Specifications                                                                                  | 88         |
| Computer specifications                                                                            | 88         |
| Display specifications                                                                             | 89         |
| Solid-state drive specifications                                                                   | 89         |
| 11 Power cord set requirements                                                                     | 91         |
| Requirements for all countries                                                                     |            |
| Requirements for specific countries and regions                                                    | 91         |
| 12 Recycling                                                                                       | <b>9</b> 3 |
| Index                                                                                              | 0/         |
|                                                                                                    |            |

# 1 Product description

This table provides detailed product information.

Table 1-1 Product components and their descriptions

| Category     | Description                                                                   |
|--------------|-------------------------------------------------------------------------------|
| Product Name | OMEN by HP 16.1 inch Gaming Laptop PC                                         |
|              | Model numbers: 16-w0xxx                                                       |
|              | CTO model number: 16t-w000                                                    |
| Chipset      | Intel® HM770                                                                  |
|              | Intel Integrated SoC                                                          |
| Processor    | 13th generation Intel® processors                                             |
|              | Intel Core® i9-13900HX (2.20 GHz base frequency, 36 MB cache, 24 cores, 55 W) |
|              | Intel Core i7-13700HX (2.10 GHz base frequency, 30 MB cache, 16 cores, 55 W)  |
|              | Intel Core i5-13500HX (2.50 GHz base frequency, 24 MB cache, 14 cores, 55 W)  |
|              | Intel Core i7-13700H (2.40 GHz base frequency, 24 MB cache, 14 cores, 45 W)   |
|              | Intel Core i7-13620H (2.40 GHz base frequency, 24 MB cache, 10 cores, 45 W)   |
|              | Intel Core i5-13500H (2.60 GHz base frequency, 18 MB cache, 12 cores, 45 W)   |
|              | Intel Core i5-13420H (2.10 GHz base frequency, 12 MB cache, 8 cores, 45 W)    |

Table 1-1 Product components and their descriptions (continued)

| Category            | Description                                                                                                    |  |
|---------------------|----------------------------------------------------------------------------------------------------|--|
| Graphics controller | Internal graphics                                                                                                    |  |
|                     | Intel UHD Graphics                                                                                                    |  |
|                     | Intel Iris® Xe                                                                                                    |  |
|                     | Discrete/hybrid graphics                                                                                                    |  |
|                     | NVIDIA® GeForce RTX® 4080 (80 W)                                                                                                    |  |
|                     | NVIDIA GeForce RTX 4070 (80 W)                                                                                                    |  |
|                     | NVIDIA GeForce RTX 4060 (80 W)                                                                                                    |  |
|                     | NVIDIA GeForce RTX 4050 (80 W)                                                                                                    |  |
|                     | NVIDIA GeForce RTX 3050 (60 W)                                                                                                    |  |
|                     | Supports HD Decode, DX12, and HDMI                                                                                                    |  |
|                     | Supports Advanced Optimus                                                                                                    |  |
|                     | Supports G-Sync (internal and external)                                                                                                    |  |
|                     | Supports MR compatible (60 Hz frame rate)                                                                                                    |  |
|                     | Supports GPU Performance Scaling (GPS)                                                                                                    |  |
|                     | Supports VR                                                                                                    |  |
|                     | Supports Graphics Switcher                                                                                                    |  |
|                     | Supports MR-certified with Microsoft® logo badge (90 Hz frame rate)                                                                                     |  |
| Display             | 40.9 cm (16.1 in), white light-emitting diode (WLED), antiglare, ultrawide viewing angle (UWVA)                                                         |  |
|                     | Quad High Definition (QHD) (2560 × 1440), 100% sRGB, embedded DisplayPort™ (eDP) 1.4 without panel self-refresh (PSR), low blue light, 300 nits, 240 Hz |  |
|                     | Full High Definition (FHD) (1920 × 1080), 100% sRGB, low blue light, eDP 1.4 without PSR, 300 nits, 165 Hz                                              |  |
|                     | FHD, 45% NTSC, eDP 1.3, 250 nits, 144 Hz                                                                                                    |  |
| Memory              | Two SODIMM slots, customer accessible and upgradeable, supporting up to 32 GB of RAM                                                                    |  |
|                     | DDR5-5600, DDR5-5200, DDR5-4800, 1.1 V, dual-channel support                                                                                            |  |
|                     | Supports the following configurations:                                                                                                    |  |
|                     | • 32 GB (16 GB × 2)                                                                                                    |  |
|                     | • 16 GB (8 GB × 2)                                                                                                    |  |
| Primary storage     | M.2 solid-state drive (PCIe®-4 × 4, 2280, non-volatile memory express (NVMe®), three-layer cell (TLC)                                                   |  |
|                     | 2 TB                                                                                                    |  |
|                     | 1 TB                                                                                                    |  |
|                     | 2 × 512 GB                                                                                                    |  |
|                     | 512 GB                                                                                                    |  |

Table 1-1 Product components and their descriptions (continued)

| Category        | Description                                                                                                   |  |
|-----------------|----------------------------------------------------------------------------------------------------|--|
| Audio           | Audio brand: BANG & OLUFSEN                                                                                   |  |
|                 | Audio control panel: myHP audio control                                                                       |  |
|                 | Dual speakers                                                                                                 |  |
|                 | Supports Far Field Cortana                                                                                    |  |
|                 | Supports Alexa                                                                                                |  |
|                 | Supports XiaoWei                                                                                              |  |
|                 | Supports HP Audio Boost                                                                                       |  |
|                 | Supports DTS X: Ultra                                                                                         |  |
| Video           | HP True Vision FHD Camera - indicator LED, USB 2.0, HD BSI sensor, f2.0, 80° narrow field-of-view (NFOV)      |  |
|                 | 1080p by 30 frames per second (fps)                                                                           |  |
|                 | Dual-array, digital microphone with appropriate software - beam forming, echo cancellation, noise suppression |  |
| Wireless        | Wireless Local Area Network (WLAN) with dual antennas (M.2 module/PCIe)                                       |  |
|                 | Intel AX211 Wi-Fi® 6E Bluetooth® 5.3 WLAN                                                                     |  |
|                 | Realtek 8852CE Wi-Fi 6E Bluetooth 5.3 WLAN                                                                    |  |
|                 | Support for Miracast®                                                                                         |  |
|                 | Support for Modern Standby (connected)                                                                        |  |
|                 | Intel Bluetooth audio offload                                                                                 |  |
|                 | Dynamic antenna gain (select products only)                                                                   |  |
| RJ-45 (network) | Integrated 10/100/1000 GbE LAN                                                                                |  |

Table 1-1 Product components and their descriptions (continued)

| Category | Description                                                                                |
|----------|--------------------------------------------------------------------------------------------|
| Ports    | Hot plug/unplug and auto detect for correct output to wide-aspect vs standard aspect video |
|          | Audio-out (headphone)/audio-in (microphone) combo jack                                     |
|          | RJ-45 (network) jack                                                                       |
|          | AC smart adapter plug                                                                      |
|          | HDMI 2.1 supporting up to 8 K @ 60 Hz                                                      |
|          | Full-feature models:                                                                       |
|          | USB 3.2 Gen 1 Type-A port, right side; supports HP Sleep & Charge                          |
|          | USB 3.2 Gen 1 Type-A port, rear                                                            |
|          | USB 4® Type-C® Thunderbolt™ 4 (2), supports:                                               |
|          | - Display Port 1.4 out up to 8 K @ 60 Hz and HDMI 1.4 out with adapter                     |
|          | - Power delivery (65 W/100 W input [20 V @ 5A and 20 V @ 3.25A])                           |
|          | - Data transfer                                                                            |
|          | - HDMI 2.1 output up to 8 K @ 60 Hz with HDCP 2.2 with adapter capable of HDMI 2.1         |
|          | - HP Sleep & Charge                                                                        |
|          | Limited-feature models:                                                                    |
|          | USB 3.2 Gen 1 Type-A port (2), right side                                                  |
|          | USB 3.2 Gen 1 Type-A port, left side; supports HP Sleep & Charge                           |
|          | USB 3.2 Gen 1 Type-C®, left side, supports:                                                |
|          | - Display Port 1.4 out up to 8 K @ 60 Hz and HDMI 1.4 out with adapter                     |
|          | - Power delivery (65 W/100 W input [20 V @ 5A and 20 V @ 3.25A])                           |
|          | - Data transfer                                                                            |
|          | - HDMI 2.1 output up to 8 K @ 60 Hz with HDCP 2.2 with adapter capable of HDMI 2.1         |
|          | - HP Sleep & Charge                                                                        |
| Headset  | HyperX Cloud II Wireless Core Gaming Headset                                               |
| Sensor   | IR thermal sensor                                                                          |

Table 1-1 Product components and their descriptions (continued)

| Category Description |                                                                        |
|----------------------|------------------------------------------------------------------------|
| Keyboard/pointing    | Keyboard                                                               |
| devices              | Backlit, 4-zone RGB lighting                                           |
|                      | Backlit, 4-zone RGB lighting, numeric keypad                           |
|                      | Backlit, per key RGB lighting                                          |
|                      | Backlit, 1-zone lighting                                               |
|                      | Backlit, 1-zone lighting, numeric keypad                               |
|                      | Clickpad with image sensor                                             |
|                      | Supports Microsoft® precision gestures                                 |
|                      | Supports modern trackpad gestures                                      |
|                      | Multitouch gestures enabled                                            |
|                      | Taps enabled as default                                                |
| Power requirements   | Battery                                                                |
|                      | 6 cell, 83 Whr                                                         |
|                      | 4 cell, 70 Whr                                                         |
|                      | Long life                                                              |
|                      | Fast charge                                                            |
|                      | Smart AC adapter                                                       |
|                      | 280 W, 4.5 mm, standard, right angle, 3 pin                            |
|                      | 230 W, 4.5 mm, power correction factor (PFC), slim, right angle, 3 pin |
|                      | 200 W, 7.4 mm, PFC, slim, straight, 3 pin                              |
|                      | 200 W, 4.5 mm, PFC, slim, right angle, 3 pin                           |
|                      | Power cord                                                             |
|                      | C13, premium, 1.0 m (3.3 ft)                                           |
| Security             | Trusted Platform Module (TPM) 2.0                                      |
|                      | Camera privacy cover                                                   |

Table 1-1 Product components and their descriptions (continued)

| Category                                                  | Description                                                  |
|-----------------------------------------------------------|--------------------------------------------------------------|
| <b>Operating system</b> Windows® 11 Home 64 Advanced      |                                                              |
|                                                           | Windows 11 Home 64 Advanced Single Language                  |
|                                                           | Windows 11 Home 64 High-End Chinese Market CPPP              |
|                                                           | Windows 11 Home 64 Plus                                      |
|                                                           | Windows 11 Home 64 Plus Single Language                      |
| Windows 11 Home 64 Plus Single Language Africa Market PPP |                                                              |
|                                                           | Windows 11 Home 64 Plus Single Language APAC EM PPP          |
|                                                           | Windows 11 Home 64 Plus Single Language India Market PPP     |
|                                                           | Windows 11 Home 64 Plus Single Language Indonesia Market PPP |
|                                                           | Windows 11 Pro 64                                            |
|                                                           | Windows 11 Pro 64 High End                                   |
|                                                           | FreeDOS 3.0                                                  |
| Serviceability                                            | AC adapter                                                   |
|                                                           | Solid-state drive                                            |
|                                                           | Memory modules                                               |

# Getting to know your computer

Your computer features top-rated components. This chapter provides details about your components, where they are located, and how they work.

## Right side

Identify the components on the right side of the computer.

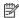

**NOTE:** Refer to the illustration that most closely matches your computer.

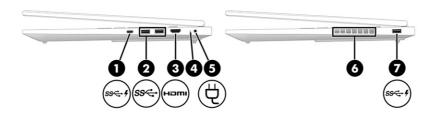

Table 2-1 Right-side components and their descriptions

| Component |                     |                                                         | Description                                                                                                    |  |
|-----------|---------------------|---------------------------------------------------------|----------------------------------------------------------------------------------------------------|--|
| (1)       | ss <b>&lt;-</b> ∙\$ | USB Type-C® SuperSpeed port with HP Sleep<br>and Charge | Connects a USB device, provides high-speed data transfer, and charges small devices (such as a smartphone), even when the computer is off.                                                                  |  |
|           |                     |                                                         | <b>NOTE:</b> Use a standard USB Type-C charging cable or cable adapter (purchased separately) when charging a small external device.                                                                        |  |
|           |                     |                                                         | – and –                                                                                                    |  |
|           |                     |                                                         | Connects a display device that has a USB Type-C connector, providing DisplayPort™ output.                                                                                                    |  |
| (2)       | ss∕₊                | USB SuperSpeed ports (2)                                | Connect USB devices, provide high-speed data transfer, and (for select products) charge small devices (such as a smartphone) when the computer is on or in Sleep mode.                                      |  |
|           |                     |                                                         | <b>NOTE:</b> Use a standard USB Type-A charging cable or cable adapter (purchased separately) when charging a small external device.                                                                        |  |
| (3)       | наті                | HDMI® port                                              | Connects an optional video or audio device, such as a high-<br>definition television, any compatible digital or audio component,<br>or a high-speed High-Definition Multimedia Interface® (HDMI)<br>device. |  |

Table 2-1 Right-side components and their descriptions (continued)

| Component |      |                                              | Description                                                                                                    |  |
|-----------|------|----------------------------------------------|----------------------------------------------------------------------------------------------------|--|
| (4)       |      | AC adapter and battery light                 | <ul> <li>White: The AC adapter is connected and the battery is fully<br/>charged.</li> </ul>                                                                                               |  |
|           |      |                                              | <ul> <li>Blinking amber: The AC adapter is disconnected and the<br/>battery has reached a low battery level.</li> </ul>                                                                    |  |
|           |      |                                              | <ul> <li>Amber: The AC adapter is connected and the battery is<br/>charging.</li> </ul>                                                                                                    |  |
|           |      |                                              | Off: The battery is not charging.                                                                                                    |  |
| (5)       | Ą    | Power connector                              | Connects an AC adapter.                                                                                                    |  |
| (6)       |      | Vent                                         | Enables airflow to cool internal components.                                                                                                    |  |
|           |      |                                              | <b>NOTE:</b> The computer fan starts up automatically to cool internal components and prevent overheating. It is normal for the internal fan to cycle on and off during routine operation. |  |
| (7)       | ss-+ | USB SuperSpeed port with HP Sleep and Charge | Connects a USB device, provides high-speed data transfer, and charges small devices (such as a smartphone), even when the computer is off.                                                 |  |
|           |      |                                              | <b>NOTE:</b> Use a standard USB Type-A charging cable or cable adapter (purchased separately) when charging a small external device.                                                       |  |

## Left side

Identify the components on the left side of the computer.

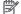

**NOTE:** Refer to the illustration that most closely matches your computer.

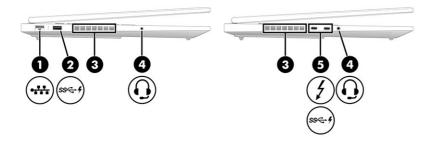

Table 2-2 Left-side components and their descriptions

| Comp | onent |                                    | Description                                  |
|------|-------|------------------------------------|----------------------------------------------|
| (1)  | •***  | RJ-45 (network) jack/status lights | Connects a network cable.                    |
|      | ***   |                                    | White: The network is connected.             |
|      |       |                                    | Amber: Activity is occurring on the network. |

Table 2-2 Left-side components and their descriptions (continued)

| Component |        |                                                                                  | Description                                                                                                    |  |
|-----------|--------|----------------------------------------------------------------------------------|----------------------------------------------------------------------------------------------------|--|
| (2)       | ss 🚭 🕴 | USB SuperSpeed port with HP Sleep and Charge                                     | Connects a USB device, provides high-speed data transfer, and charges small devices (such as a smartphone), even when the computer is off.                                                                                                    |  |
|           |        |                                                                                  | <b>NOTE:</b> Use a standard USB Type-A charging cable or cable adapter (purchased separately) when charging a small external device.                                                                                                    |  |
| (3)       |        | Vent (select products only)                                                      | Enables airflow to cool internal components.                                                                                                    |  |
|           |        |                                                                                  | <b>NOTE:</b> The computer fan starts up automatically to cool internal components and prevent overheating. It is normal for the internal fan to cycle on and off during routine operation.                                                            |  |
| (4)       | O      | Audio-out (headphone)/Audio-in (microphone)<br>combo jack                        | Connects optional powered stereo speakers, headphones, earbuds, a headset, or a television audio cable. Also connects an optional headset microphone. This jack does not support optional standalone microphones.                                     |  |
|           |        |                                                                                  | <b>WARNING!</b> To reduce the risk of personal injury, adjust the volume before putting on headphones, earbuds, or a headset. For additional safety information, see the <i>Regulatory, Safety, and Environmental Notices</i> .                       |  |
|           |        |                                                                                  | To access this guide:                                                                                                    |  |
|           |        |                                                                                  | <ul> <li>Select the Search icon in the taskbar, type HP         Documentation in the search box, and then select HP         Documentation.     </li> <li>NOTE: When a device is connected to the jack, the computer speakers are disabled.</li> </ul> |  |
| (5)       | 4      | USB Type-C Thunderbolt ports with HP Sleep and Charge and DisplayPort output (2) | Connect USB devices, provide high-speed data transfer, and charge small devices (such as a smartphone), even when the computer is off.                                                                                                    |  |
|           | – or – |                                                                                  | <b>NOTE:</b> Use a standard USB Type-C charging cable or cable adapter (purchased separately) when charging a small external device.                                                                                                    |  |
|           |        |                                                                                  | – and –                                                                                                    |  |
|           |        |                                                                                  | Connect display devices that have a USB Type-C connector, providing DisplayPort output.                                                                                                    |  |
|           |        |                                                                                  | <b>NOTE:</b> Your computer might also support a Thunderbolt docking station.                                                                                                    |  |
|           | ssc. 4 | USB Type-C SuperSpeed ports with HP Sleep<br>and Charge (2)                      | Connect USB devices, provide high-speed data transfer, and charge small devices (such as a smartphone), even when the computer is off.                                                                                                    |  |
|           |        |                                                                                  | <b>NOTE:</b> Use a standard USB Type-C charging cable or cable adapter (purchased separately) when charging a small external device.                                                                                                    |  |
|           |        |                                                                                  | – and –                                                                                                    |  |
|           |        |                                                                                  | Connect display devices that have a USB Type-C connector, providing DisplayPort output.                                                                                                    |  |

## **Display**

The computer display can include essential components such as speakers, antennas, cameras, and microphones.

## Low blue light mode (select products only)

Your computer display is shipped from the factory in low blue light mode for improved eye comfort and safety. Also, blue light mode automatically adjusts blue light emissions when you are using the computer at night or for reading.

MARNING! To reduce the risk of serious injury, read the *Safety & Comfort Guide*. It describes proper workstation setup and proper posture, health, and work habits for computer users. The *Safety & Comfort Guide* also provides important electrical and mechanical safety information. The *Safety & Comfort Guide* is available on the web at <a href="http://www.hp.com/ergo">http://www.hp.com/ergo</a>.

## Wake-on-voice (select products only)

Use the wake-on-voice feature to bring the computer out of the Sleep state quickly.

To access the wake-on-voice settings, follow these steps:

- Select the Search icon in the taskbar, type XiaoWei in the search box, and then select XiaoWei.
- 2. When the tool opens, scan the QR code with your mobile device, which takes you to the settings page, where you can select your wake-on-voice features.
- 3. Follow the on-screen instructions.
- NOTE: Allow the XiaoWei app to continue running on the computer.

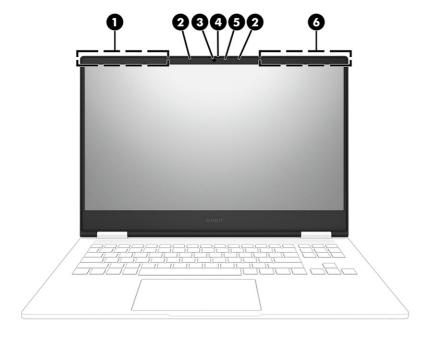

Table 2-3 Display components and their descriptions

| Component |                                          | Description                                                                                                    |
|-----------|------------------------------------------|----------------------------------------------------------------------------------------------------|
| (1)       | Headset antennas* (select products only) | Send and receive wireless signals to communicate with a wireless headset.                                                                                                    |
| (2)       | Internal microphones (2)                 | Record sound.                                                                                                    |
| (3)       | Camera                                   | Allows you to video chat, record video, and record still images. Some cameras also allow a facial recognition logon to Windows, instead of a password logon.                                                     |
|           |                                          | <b>NOTE:</b> Camera functions vary depending on the camera hardware and software installed on your product.                                                                                                    |
| (4)       | Camera privacy cover                     | By default, the camera lens is uncovered, but you can slide the camera privacy cover to block the camera's view. To use the camera, slide the camera privacy cover in the opposite direction to reveal the lens. |
| (5)       | Camera light                             | On: The camera is in use.                                                                                                    |
| (6)       | WLAN antennas*                           | Send and receive wireless signals to communicate with wireless local area networks (WLANs).                                                                                                    |

<sup>\*</sup>The antennas are not visible from the outside of the computer. For optimal transmission, keep the areas immediately around the antennas free from obstructions.

For wireless regulatory notices, see the section of the *Regulatory, Safety, and Environmental Notices* that applies to your country or region.

#### To access this guide:

Select the Search icon in the taskbar, type HP Documentation in the search box, and then select HP Documentation.

## **Keyboard area**

Keyboards can vary by language.

NOTE: The keyboard area, including the function keys and (select products only) power key, is disabled in stand, tent, and tablet modes. To enable the keyboard, including the power key, change to the clamshell mode.

## **Touchpad settings and components**

Learn the touchpad settings and components.

#### **Touchpad settings**

Learn how to adjust touchpad settings.

#### Adjusting touchpad settings

Use these steps to adjust touchpad settings and gestures.

- Select the Search icon in the taskbar, type touchpad settings in the search box, and then press enter.
- Choose a setting.

#### Turning on the touchpad

Follow these steps to turn on the touchpad.

- Select the Search icon in the taskbar, type touchpad settings in the search box, and then press
- Using an external mouse, click the **touchpad** button. 2.

If you are not using an external mouse, press the Tab key repeatedly until the pointer rests on the **touchpad** button. Then press the spacebar to select the button.

#### **Touchpad components**

Identify the touchpad components.

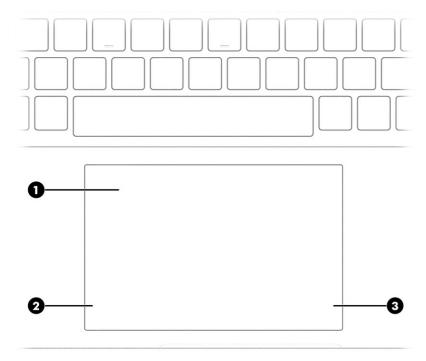

Table 2-4 Touchpad components and their descriptions

|                       | Description                                                                     |
|-----------------------|---------------------------------------------------------------------------------|
| Touchpad zone         | Reads your finger gestures to move the pointer or activate items on the screen. |
| Left touchpad button  | Functions like the left button on an external mouse.                            |
| Right touchpad button | Functions like the right button on an external mouse.                           |
|                       | Left touchpad button                                                            |

## Lights

Identify the lights on the computer.

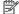

NOTE: Your computer might look slightly different from the following illustration.

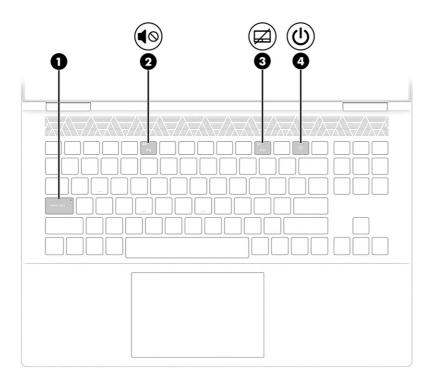

Table 2-5 Lights and their descriptions

| Comp | Component   |                         | Description                                                                                                    |
|------|-------------|-------------------------|----------------------------------------------------------------------------------------------------|
| (1)  |             | Caps lock light         | On: Caps lock is on, which switches the key input to all capital letters.                                                                                                    |
| (2)  | 40          | Mute light              | On: Computer sound is off.                                                                                                    |
|      | •           |                         | Off: Computer sound is on.                                                                                                    |
| (3)  | <u></u> [/1 | Touchpad light          | On: The touchpad is off.                                                                                                    |
|      |             |                         | Off: The touchpad is on.                                                                                                    |
| (4)  | ۲l۱         | Power light Power light | On: The computer is on.                                                                                                    |
|      | O           |                         | <ul> <li>Blinking (select products only): The computer is in the<br/>Sleep state, a power-saving state. The computer shuts off<br/>power to the display and other unnecessary components.</li> </ul> |
|      |             |                         | <ul> <li>Off: Depending on your computer model, the computer is<br/>off, in Hibernation, or in Sleep. Hibernation is the power-<br/>saving state that uses the least amount of power.</li> </ul>     |

## Special keys

Identify the special keys.

NOTE: Refer to the illustration that most closely matches your computer.

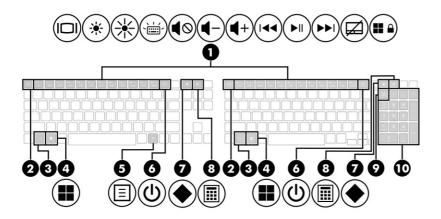

Table 2-6 Special keys and their descriptions

| Comp | onent |                         | Description                                                                                                    |
|------|-------|-------------------------|----------------------------------------------------------------------------------------------------|
| (1)  |       | Action keys             | Execute frequently used system functions as defined by the icon symbols on f1 through f12 function keys.                                                               |
| (2)  |       | esc key                 | Displays system information when pressed in combination with the fn key.                                                                                               |
| (3)  |       | fn key                  | Executes specific functions when pressed in combination with another key.                                                                                              |
| (4)  |       | Windows key             | Opens the Start menu.                                                                                                    |
|      |       |                         | <b>NOTE:</b> Pressing the Windows key again will close the Start menu.                                                                                                 |
| (5)  | ≡     | Windows application key | Displays options for a selected object.                                                                                                    |
| (6)  | மு    | Power button            | <ul> <li>When the computer is off, press the button briefly to turn<br/>on the computer.</li> </ul>                                                                    |
|      |       |                         | <ul> <li>When the computer is on, press the button briefly to<br/>initiate Sleep.</li> </ul>                                                                           |
|      |       |                         | <ul> <li>When the computer is in the Sleep state, press the button<br/>briefly to exit Sleep (select products only).</li> </ul>                                        |
|      |       |                         | <ul> <li>When the computer is in Hibernation, press the button<br/>briefly to exit Hibernation.</li> </ul>                                                             |
|      |       |                         | <b>IMPORTANT:</b> Pressing and holding down the power button results in the loss of unsaved information.                                                               |
|      |       |                         | If the computer has stopped responding and shutdown procedures are ineffective, press and hold the power button down for at least 10 seconds to turn off the computer. |
|      |       |                         | To learn more about your power and sleep settings:                                                                                                    |
|      |       |                         | Right-click the <b>Power</b> icon , and then select <b>Power</b>                                                                                                    |
|      |       |                         | and sleep settings.                                                                                                    |
| (7)  |       | OMEN key                | Opens the OMEN Gaming Hub software.                                                                                                    |
|      |       |                         | See <u>HP OMEN Gaming Hub on page 15</u> for more information.                                                                                                    |

Table 2-6 Special keys and their descriptions (continued)

| Component |         |                                                  | Description                                                                                                    |
|-----------|---------|--------------------------------------------------|----------------------------------------------------------------------------------------------------|
| (8)       | <b></b> | Calculator key                                   | Opens the calculator.                                                                                                    |
| (9)       |         | num lock key (select products only)              | Alternates between the navigational and numeric functions on the integrated numeric keypad.                                                     |
| (10)      |         | Integrated numeric keypad (select products only) | A separate keypad to the right of the alphabet keyboard. When num lock is pressed, the keypad can be used like an external numeric keypad.      |
|           |         |                                                  | <b>NOTE:</b> If the keypad function is active when the computer is turned off, that function is reinstated when the computer is turned back on. |

#### **HP OMEN Gaming Hub**

HP OMEN Gaming Hub allows you to customize your computer for your specific gaming needs.

To open HP OMEN Gaming Hub, select the **Start** button, select **All apps**, select **OMEN Gaming Hub**, and then follow the on-screen instructions.

- or -

Press the **OMEN** key at the top-right side of the keyboard.

The HP OMEN Gaming Hub dashboard provides a central location to access and configure the following features:

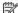

NOTE: Some features are available on select products only.

- Cam & Voice Enhancer: Improve your streaming quality with AI-powered video and audio effects and enhancements (NVIDIA® RTX GPUs only).
- **System Vitals**: Monitor the computer status and performance.
- **Undervolting**: Adjust the voltage of the computer to use less power and decrease the amount of heat generated.
- Light Studio: Coordinate your color scheme and easily sync your lighting effects across your OMEN devices.
- **Lighting**: Customize the keyboard lighting.
- **Network Booster**: View and adjust network priorities and settings.
- Performance Control: Adjust the thermal temperature and power levels of your computer to improve performance.
- Gaming Device Lighting and Macros: Configure the lighting and macro keys when an external supported gaming device is connected (select products only).
- My Games: Locate and launch games from your library.
- **Graphics Switcher**: Use Graphics Mode to switch between Hybrid or Discrete graphics.

- Oasis Live: A virtual room for you and your friends to game together.
- Gallery: View and change your OMEN wallpaper backgrounds.
- **Optimizer**: Boost your game and clean up the clutter on your computer to optimize performance.
- Advanced PBO: Adjust the AMD® Advanced Precision Boost Overdrive settings to fine-tune the power and performance of the AMD APU (selected models only).
- **Help**: Access "How to" information and frequently asked questions.
- NOTE: To minimize the dashboard, select the arrow button < at the top of the dashboard.

## Rear

Identify the rear components.

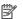

NOTE: Refer to the illustration that most closely matches your computer.

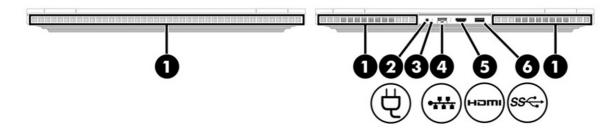

Table 2-7 Rear components and their descriptions

| Component |                 | Description                                                                                                    |
|-----------|-----------------|----------------------------------------------------------------------------------------------------|
| (1)       | Vents           | Enable airflow to cool internal components.                                                                                                    |
|           |                 | <b>NOTE:</b> The computer fan starts up automatically to cool internal components and prevent overheating. It is normal for the internal fan to cycle on and off during routine operation.                                                                                                    |
| (3)       | Power connector | Connects an AC adapter.  NOTE: To ensure that your computer operates at full performance and can charge the battery when using resource-intensive applications, use the AC adapter that ships with your computer. You can use an optional 100 W/20 V Type-C adapter or power bank when running lightload tasks. System-off charging is supported only when you use a 20 V Type-C adapter or power bank. |

Table 2-7 Rear components and their descriptions (continued)

| Comp | Component |                                    | Description                                                                                                    |  |
|------|-----------|------------------------------------|----------------------------------------------------------------------------------------------------|--|
| (3)  |           | AC adapter and battery light       | <ul> <li>White: The AC adapter is connected and the battery is<br/>fully charged.</li> </ul>                                                                                                    |  |
|      |           |                                    | <ul> <li>Blinking amber: The AC adapter is disconnected and<br/>the battery has reached a low battery level.</li> </ul>                                                                          |  |
|      |           |                                    | <ul> <li>Amber: The AC adapter is connected and the battery<br/>is charging.</li> </ul>                                                                                                    |  |
|      |           |                                    | Off: The battery is not charging.                                                                                                    |  |
| (4)  | •***      | RJ-45 (network) jack/status lights | Connects a network cable.                                                                                                    |  |
|      |           |                                    | White: The network is connected.                                                                                                    |  |
|      |           |                                    | <ul> <li>Amber: Activity is occurring on the network.</li> </ul>                                                                                                    |  |
| (5)  | наті      | HDMI port                          | Connects an optional video or audio device, such as a high-definition television, any compatible digital or audio component, or a high-speed High-Definition Multimedia Interface (HDMI) device. |  |
| (6)  | ss←       | USB SuperSpeed port                | Connects a USB device, provides high-speed data transfer, and (for select products) charges small devices (such as a smartphone) when the computer is on or in Sleep mode.                       |  |
|      |           |                                    | <b>NOTE:</b> Use a standard USB Type-A charging cable or cable adapter (purchased separately) when charging a small external device.                                                             |  |

## **Bottom**

Identify the bottom components.

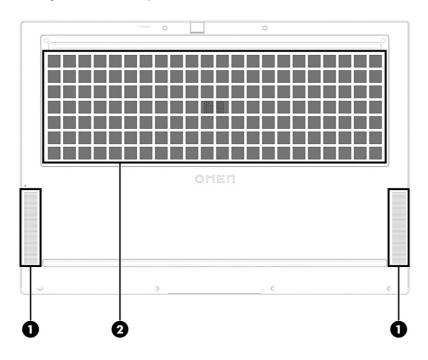

Table 2-8 Bottom components and their descriptions

| Component |              | Description                                                                                                    |
|-----------|--------------|----------------------------------------------------------------------------------------------------|
| (1)       | Speakers (2) | Produce sound.                                                                                                    |
| (2)       | Vent         | Enables airflow to cool internal components.                                                                                                    |
|           |              | <b>NOTE:</b> The computer fan starts up automatically to cool internal components and prevent overheating. It is normal for the internal fan to cycle on and off during routine operation. |

## Labels

The labels affixed to the computer provide information that you might need when you troubleshoot system problems or travel internationally with the computer. Labels can be in paper form or imprinted on the product.

- IMPORTANT: Check the following locations for the labels described in this section: the bottom of the computer, inside the battery bay, under the service door, on the back of the display, or on the bottom of a tablet kickstand.
  - Service label—Provides important information to identify your computer. When contacting support, you
    might be asked for the serial number, the product number, or the model number. Locate this information
    before you contact support.

Your service label will resemble one of the following examples. Refer to the illustration that most closely matches the service label on your computer.

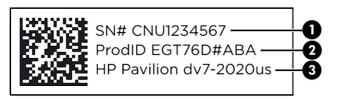

Table 2-9 Service label components

| Com | Component                        |  |  |
|-----|----------------------------------|--|--|
| (1) | Serial number                    |  |  |
| (2) | Product ID                       |  |  |
| (3) | HP product name and model number |  |  |

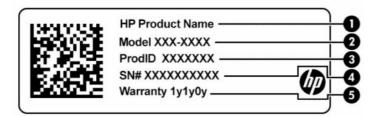

Table 2-10 Service label components

| Comp | Component       |  |  |
|------|-----------------|--|--|
| (1)  | HP product name |  |  |
| (2)  | Model number    |  |  |
| (3)  | Product ID      |  |  |
| (4)  | Serial number   |  |  |
| (5)  | Warranty period |  |  |

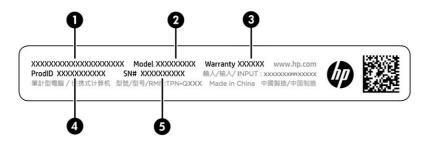

Table 2-11 Service label components

| Comp | Component       |  |  |
|------|-----------------|--|--|
| (1)  | HP product name |  |  |
| (2)  | Model number    |  |  |
| (3)  | Warranty period |  |  |
| (4)  | Product ID      |  |  |
| (5)  | Serial number   |  |  |

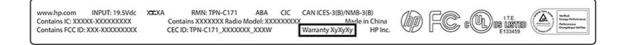

Table 2-12 Service label component

# Component Warranty period

- Regulatory labels—Provide regulatory information about the computer.
- Wireless certification labels—Provide information about optional wireless devices and the approval markings for the countries or regions where the devices have been approved for use.

## 3 Illustrated parts catalog

Use this chapter to determine the spare parts that are available for the computer.

## **Computer major components**

To identify the computer major components, use this illustration and table.

- NOTE: HP continually improves and changes product parts. For complete and current information about supported parts for your computer, go to <a href="http://partsurfer.hp.com">http://partsurfer.hp.com</a>, select your country or region, and then follow the on-screen instructions.
- NOTE: Details about your computer, including model, serial number, product key, and length of warranty, are on the service tag at the bottom of your computer.

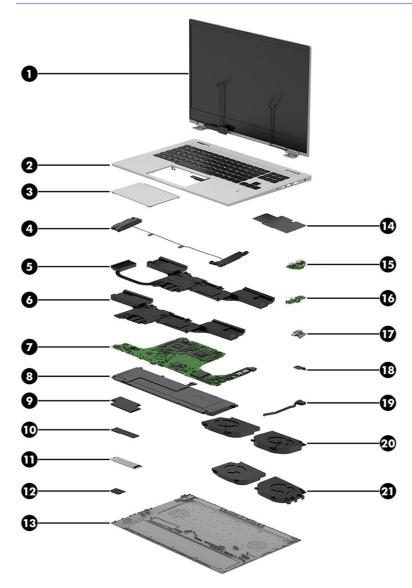

Table 3-1 Computer major component descriptions and part numbers

| ltem | Component                                                                                                    | Spare part number             |  |  |
|------|----------------------------------------------------------------------------------------------------|-------------------------------|--|--|
| (1)  | Display assembly                                                                                                    |                               |  |  |
|      | <b>NOTE:</b> Display spare parts are available only as subcomponents. For spare part information, subcomponents on page 24. | , see <u>Display assembly</u> |  |  |
| (2)  | Top cover with keyboard (backlit)                                                                                           |                               |  |  |
|      | <b>NOTE:</b> For a detailed list of country codes, see <u>Top cover with keyboard on page 75</u> .                          |                               |  |  |
|      | Aluminum, 4-zone lighting, numeric keypad                                                                                   | N45345-xx1                    |  |  |
|      | Aluminum, 4-zone lighting                                                                                                   | N45348-xx1                    |  |  |
|      | Aluminum, 1-zone lighting, numeric keypad                                                                                   | N45351-xx1                    |  |  |
|      | Aluminum, 1-zone lighting                                                                                                   | N45352-xx1                    |  |  |
|      | Aluminum, per key lighting                                                                                                  | N45353-xx1                    |  |  |
|      | Plastic, 4-zone lighting, models with RTX 3xxx (60 W) graphics                                                              | N45346-xx1                    |  |  |
|      | Plastic, 4-zone lighting, models with RTX 4xxx (80 W) graphics                                                              | N45347-xx1                    |  |  |
|      | Plastic, 1-zone lighting, models with RTX 3xxx (60 W) graphics                                                              | N45349-xx1                    |  |  |
|      | Plastic, 1-zone lighting, models with RTX 4xxx (80 W) graphics                                                              | N45350-xx1                    |  |  |
| (3)  | Touchpad                                                                                                    |                               |  |  |
|      | NOTE: The touchpad cable is available as spare part number N44747-001 for aluminum moand N44753-001 for plastic models.     | dels                          |  |  |
|      | Plastic                                                                                                    | N44780-001                    |  |  |
|      | Aluminum                                                                                                    | N44781-001                    |  |  |
| (4)  | Speakers (left and right)                                                                                                   |                               |  |  |
|      | For use in plastic models                                                                                                   | N44773-001                    |  |  |
|      | For use in aluminum models                                                                                                  | N55265-001                    |  |  |
|      | Heat sink                                                                                                    |                               |  |  |
| (5)  | For use in aluminum models with 80 W RTX 4xxx graphics and an A9 processor                                                  | N44774-001                    |  |  |
| (6)  | For use in aluminum models with 60 W RTX 3xxx graphics                                                                      | N44775-001                    |  |  |
|      | For use in aluminum models with 80 W RTX 4xxx graphics                                                                      | N44776-001                    |  |  |
|      | For use in plastic models with 60 W RTX 3xxx graphics                                                                       | N44777-001                    |  |  |
|      | For use in plastic models with 80 W RTX 4xxx graphics                                                                       | N44778-001                    |  |  |
| (7)  | System board                                                                                                    |                               |  |  |
|      | NOTE: All system board spare part kits include replacement thermal material.                                                |                               |  |  |
|      | All system boards use the following part numbers:                                                                           |                               |  |  |
|      | xxxxxx-001: Non-Windows operating systems                                                                                   |                               |  |  |
|      | xxxxxx-601: Windows operating system                                                                                        |                               |  |  |
|      | The system board support repair kit is available as spare part number N53629-888.                                           |                               |  |  |
|      | Intel Core i9-13900HX processor and RTX 4070 graphics, G-Sync                                                               | N44825-xx1                    |  |  |

Table 3-1 Computer major component descriptions and part numbers (continued)

| ltem | Component                                                     | Spare part number                |
|------|---------------------------------------------------------------|----------------------------------|
|      | Intel Core i9-13900HX processor and RTX 4060 graphics, G-Sync | N44824-xx1                       |
|      | Intel Core i7-13700HX processor and RTX 4080 graphics, G-Sync | N44819-xx1                       |
|      | Intel Core i7-13700HX processor and RTX 4070 graphics, G-Sync | N44818-xx1                       |
|      | Intel Core i7-13700HX processor and RTX 4060 graphics, G-Sync | N44817-xx1                       |
|      | Intel Core i7-13700HX processor and RTX 4050 graphics, G-Sync | N44815-xx1                       |
|      | Intel Core i7-13700HX processor and RTX 3050 graphics, G-Sync | N44821-xx1                       |
|      | Intel Core i5-13500HX processor and RTX 4060 graphics, G-Sync | N44816-xx1                       |
|      | Intel Core i5-13500HX processor and RTX 4050 graphics, G-Sync | N44814-xx1                       |
|      | Intel Core i5-13500HX processor and RTX 3050 graphics, G-Sync | N44820-xx1                       |
|      | Intel Core i7-13700H processor and RTX 4050 graphics          | N44812-xx1                       |
|      | Intel Core i7-13620H processor and RTX 4060 graphics          | N44823-xx1                       |
|      | Intel Core i7-13620H processor and RTX 4050 graphics          | N53226-xx1                       |
|      | Intel Core i5-13500H processor and RTX 3050 graphics          | N44813-xx1                       |
|      | Intel Core i5-13420H processor and RTX 4050 graphics          | N44822-xx1                       |
| (8)  | Battery                                                       |                                  |
|      | 6 cell, 83 Whr                                                | M41711-005                       |
|      | 4 cell, 70 Whr                                                | M39179-005                       |
| (9)  | Memory module (DDR5-4800)                                     |                                  |
|      | 16 GB                                                         | M97596-001                       |
|      | 8 GB                                                          | M97595-001                       |
|      | Memory module (DDR5-5600)                                     |                                  |
|      | 16 GB                                                         | N38627-001                       |
|      | 8 GB                                                          | N37792-001                       |
| (10) | Solid-state drive                                             |                                  |
|      | 2 TB                                                          | M52027-001                       |
|      | 1 TB                                                          | M16560-001                       |
|      | 512 GB                                                        | M17436-001                       |
| (11) | Solid-state drive cover                                       | not available as a<br>spare part |
| (12) | WLAN module                                                   |                                  |
|      | Intel AX211 Wi-Fi 6e Bluetooth 5.2 WLAN                       | M53366-005                       |
|      | Realtek 8852CE Wi-Fi 6E Bluetooth 5.3 WLAN                    | N19618-005                       |
| (13) | Bottom cover                                                  |                                  |
|      | For use in plastic models                                     | N44768-001                       |
|      | For use in aluminum models                                    | N44769-001                       |

Table 3-1 Computer major component descriptions and part numbers (continued)

| ltem | Component                                                                                                    | Spare part number |  |  |
|------|----------------------------------------------------------------------------------------------------|-------------------|--|--|
| (14) | Lighting board                                                                                                    | N43741-001        |  |  |
|      | <b>NOTE:</b> The lighting board keyboard cable is available as spare part number N44751-001 for aluminum models with a backlit keyboard and N44754-001 for aluminum models without a backlit keyboard. |                   |  |  |
| (15) | USB board                                                                                                    |                   |  |  |
|      | NOTE: The USB board cable is available as spare part number N44749-001 for use in aluminum models and N44750-001 for use in plastic models.                                                            |                   |  |  |
|      | For use in plastic models                                                                                                    | N44782-001        |  |  |
|      | For use in aluminum models with RTX 4080 graphics                                                                                                    | N44783-001        |  |  |
|      | For use in aluminum models                                                                                                    | N44784-001        |  |  |
| (16) | Audio board                                                                                                    |                   |  |  |
|      | <b>NOTE:</b> The audio board cable is available as spare part number N44748-001 for use in aluminum models and N44746-001 for use in plastic models.                                                   |                   |  |  |
|      | For use in plastic models                                                                                                    | N44733-001        |  |  |
|      | For use in aluminum models                                                                                                    | N44734-001        |  |  |
| (17) | RJ-45 (network) jack door                                                                                                    |                   |  |  |
|      | For use in plastic models                                                                                                    | N44785-001        |  |  |
|      | For use in plastic models                                                                                                    | N44786-001        |  |  |
| (18) | IR sensor board                                                                                                    | N44756-001        |  |  |
|      | NOTE: The IR sensor board cable is available as spare part number N44745-001.                                                                                                    |                   |  |  |
| (19) | Power connector and cable                                                                                                    | N44736-001        |  |  |
| (20) | Fan kit, 80 W (models with RTX 4xxx graphics) (includes both processor and graphics fan)                                                                                                    |                   |  |  |
|      | For use in aluminum models                                                                                                    | N44737-001        |  |  |
|      | For use in plastic models                                                                                                    | N44738-001        |  |  |
| (21) | Fan kit, 60 W (models with RTX 3xxx graphics) (includes both processor and graphics fan)                                                                                                    |                   |  |  |
|      | For use in aluminum models                                                                                                    | N44741-001        |  |  |
|      | For use in plastic models                                                                                                    | N44742-001        |  |  |
| *    | Card reader board                                                                                                    |                   |  |  |
|      | NOTE: The card reader board cable is available as spare part number N48762-001.                                                                                                    |                   |  |  |
|      | For use in aluminum models with RTX 4080 graphics                                                                                                    | N44771-001        |  |  |
|      | For use in aluminum models                                                                                                    | N44772-001        |  |  |
| *    | Hall sensor                                                                                                    | N44755-001        |  |  |
|      | NOTE: The hall sensor cable is available as spare part number N44752-001.                                                                                                    |                   |  |  |
| *    | Thermal pad                                                                                                    | N44779-001        |  |  |

## Display assembly subcomponents

To identify the display assembly subcomponents, use this illustration and table.

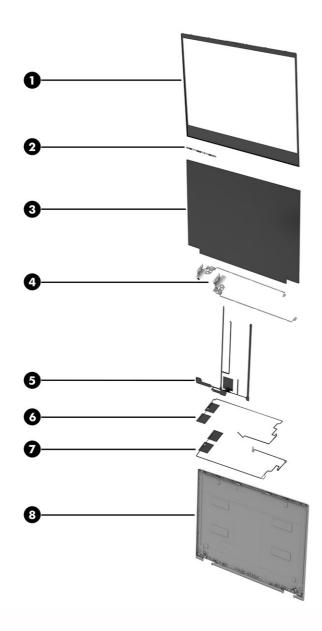

Table 3-2 Display component descriptions and part numbers

| Item | n Component Spar                  |            |
|------|-----------------------------------|------------|
| (1)  | Bezel (includes display adhesive) |            |
|      | Aluminum                          | N44757-001 |
|      | Plastic                           | N44758-001 |

Table 3-2 Display component descriptions and part numbers (continued)

| ltem | Component                                                                                                    | Spare part numbe |  |
|------|----------------------------------------------------------------------------------------------------|------------------|--|
| (2)  | Camera module (includes rubber and display and bezel adhesive)                                                    | N44735-001       |  |
| (3)  | Display panel (includes display and bezel adhesive)                                                               |                  |  |
|      | FHD, 250 nits                                                                                                    | N44826-001       |  |
|      | FHD, 300 nits                                                                                                    | N44827-001       |  |
|      | QHD, 300 nits                                                                                                    | N44828-001       |  |
| (4)  | <b>Display hinges</b> (includes left and right hinges and rubber caps; includes display and bezel adhesive)       | N44765-001       |  |
| (5)  | Display cable (includes camera cable and ambient light sensor cable; includes display adhesive)                   |                  |  |
|      | For use in aluminum models with a QHD display                                                                     | N44761-001       |  |
|      | For use in aluminum models with an FHD display                                                                    | N44762-001       |  |
|      | For use in plastic models with an FHD display                                                                     | N44763-001       |  |
| (6)  | WLAN antenna kit (includes display adhesive)                                                                      |                  |  |
|      | For use in plastic models                                                                                         | N44730-001       |  |
|      | For use in aluminum models                                                                                        | N44731-001       |  |
| (7)  | ULL antenna (for use in models equipped with a HyperX headset)                                                    | N44732-001       |  |
| (8)  | Display back cover (includes antennas; includes display adhesive)                                                 |                  |  |
|      | For use in models with an FHD display and not equipped with a HyperX headset                                      | N44759-001       |  |
|      | For use in models with an FHD display and equipped with a HyperX headset                                          | N44760-001       |  |
|      | For use in models with an QHD display and not equipped with a HyperX headset                                      | N44923-001       |  |
|      | For use in models with an QHD display and equipped with a HyperX headset                                          | N44924-001       |  |
| *    | <b>Display hinge covers</b> (left and right hinge covers and rubber inserts; includes display and bezel adhesive) | N44764-001       |  |
|      | Adhesive Kit (includes panel and bezel adhesive)                                                                  | N44766-001       |  |

## Miscellaneous parts

To identify the miscellaneous parts, use this table.

Table 3-3 Miscellaneous part descriptions and part numbers

| Component                             | Spare part number |  |
|---------------------------------------|-------------------|--|
| AC adapter (PFC)                      |                   |  |
| 280 W                                 | M95376-001        |  |
| 230 W                                 | N22367-001        |  |
| 200 W                                 | N43500-001        |  |
| Cloud II Core Gaming wireless adapter | N38855-001        |  |
| Cloud II Core Gaming Headset          | N38854-001        |  |

Table 3-3 Miscellaneous part descriptions and part numbers (continued)

| Component                                                              | Spare part number |
|------------------------------------------------------------------------|-------------------|
| Cloud II Core earpad kit                                               | N07244-001        |
| Microphone, black                                                      | N07242-001        |
| Backpack, HP Creator 16.1 inch                                         | N24321-001        |
| USB-A-to-USB-C charging cable, 0.5 m (1.6 ft)                          | N09129-001        |
| USB External DVD+RW drive                                              | 747080-001        |
| HDMI-to-VGA adapter                                                    | 701943-001        |
| USB-C-to-HDMI 2.0 adapter                                              | 935325-001        |
| USB-C-to-USB-A hub                                                     | 916838-001        |
| HP Elite USB-C Multi Port Hub                                          | L39572-001        |
| USB-C-to-USB 3.0 adapter                                               | 814618-001        |
| System board repair kit                                                | N53629-888        |
| Adhesive kit (includes display rear cover adhesive and bezel adhesive) | N44766-001        |
| Screw Kit                                                              | N44770-001        |
| Power cord (C13, 1.0 m (3.3 ft), premium, straight)                    |                   |
| For use in Australia                                                   | L22339-001        |
| For use in Denmark                                                     | L22334-001        |
| For use in Europe                                                      | L22333-001        |
| For use in India                                                       | L22343-001        |
| For use in Israel                                                      | L22335-001        |
| For use in Italy and Chile                                             | L22103-001        |
| For use in Japan                                                       | L22344-001        |
| For use in North America                                               | L22331-001        |
| For use in the People's Republic of China                              | L22341-001        |
| For use in South Africa                                                | L22337-001        |
| For use in South Korea                                                 | L22340-001        |
| For use in Switzerland                                                 | L22336-001        |
| For use in Taiwan                                                      | L22342-001        |
| For use in Thailand                                                    | L22338-001        |
| For use in Thailand (bundle)                                           | M85413-001        |
| For use in the United Kingdom                                          | L22332-001        |

# 4 Removal and replacement procedures preliminary requirements

Use this information to properly prepare to disassemble and reassemble the computer.

## **Tools required**

You need the following tools to complete the removal and replacement procedures:

- Tweezers
- Nonconductive, nonmarking pry tool
- Magnetic Phillips P1 screwdriver

## Service considerations

The following sections include some of the considerations that you must keep in mind during disassembly and assembly procedures.

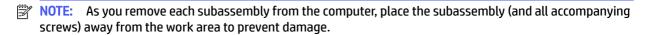

#### **Plastic parts**

Using excessive force during disassembly and reassembly can damage plastic parts.

#### Cables and connectors

Handle cables with extreme care to avoid damage.

**IMPORTANT:** When servicing the computer, be sure that cables are placed in their proper locations during the reassembly process. Improper cable placement can damage the computer.

Apply only the tension required to unseat or seat the cables during removal and insertion. Handle cables by the connector whenever possible. In all cases, avoid bending, twisting, or tearing cables. Be sure that cables are routed so that they cannot be caught or snagged as you remove or replace parts. Handle flex cables with extreme care; these cables tear easily.

### **Drive handling**

Note the following guidelines when handling drives.

- IMPORTANT: Drives are fragile components. Handle them with care. To prevent damage to the computer, damage to a drive, or loss of information, observe these precautions:
  - Before removing or inserting a hard drive, shut down the computer. If you are unsure whether the
    computer is off or in Hibernation, turn the computer on, and then shut it down through the operating
    system.

- Before handling a drive, be sure that you are discharged of static electricity. While handling a drive, avoid touching the connector.
- Before removing an optical drive, be sure that a disc is not in the drive, and be sure that the optical drive tray is closed.
- Handle drives on surfaces covered with at least 2.54 cm (1 inch) of shock-proof foam.
- Avoid dropping drives from any height onto any surface.
- After removing a hard drive or an optical drive, place it in a static-proof bag.
- Avoid exposing an internal hard drive to products that have magnetic fields, such as monitors or speakers.
- Avoid exposing a drive to temperature extremes or liquids.
- If a drive must be mailed, place the drive in a bubble pack mailer or other suitable form of protective packaging, and label the package "FRAGILE."

## **Electrostatic discharge information**

A sudden discharge of static electricity from your finger or other conductor can destroy static-sensitive devices or microcircuitry. Often the spark is neither felt nor heard, but damage occurs. An electronic device exposed to electrostatic discharge (ESD) might not appear to be affected at all and can work perfectly throughout a normal cycle. The device might function normally for a while, but it has been degraded in the internal layers, reducing its life expectancy.

Networks built into many integrated circuits provide some protection, but in many cases, the discharge contains enough power to alter device parameters or melt silicon junctions.

- **IMPORTANT:** To prevent damage to the device when you remove or install internal components, observe these precautions:
  - Keep components in their electrostatic-safe containers until you are ready to install them.
  - Before touching an electronic component, discharge static electricity by using the guidelines described in Personal grounding methods and equipment on page 29.
  - Avoid touching pins, leads, and circuitry. Handle electronic components as little as possible.
  - If you remove a component, place it in an electrostatic-safe container.

## **Generating static electricity**

Follow these static electricity guidelines:

- Different activities generate different amounts of static electricity.
- Static electricity increases as humidity decreases.

Table 4-1 Static electricity occurrence based on activity and humidity

| Relative humidity                                                                                   |         |          |          |
|----------------------------------------------------------------------------------------------------|---------|----------|----------|
| Event                                                                                               | 55%     | 40%      | 10%      |
| Walking across carpet                                                                               | 7,500 V | 15,000 V | 35,000 V |
| Walking across vinyl floor                                                                          | 3,000 V | 5,000 V  | 12,000 V |
| Motions of bench worker                                                                             | 400 V   | 800 V    | 6,000 V  |
| Removing dual in-line packages (DIPs) from plastic tube                                             | 400 V   | 700 V    | 2,000 V  |
| Removing DIPs from vinyl tray                                                                       | 2,000 V | 4,000 V  | 11,500 V |
| Removing DIPs from polystyrene foam                                                                 | 3,500 V | 5,000 V  | 14,500 V |
| Removing bubble pack from PCB (printed circuit board)                                               | 7,000 V | 20,000 V | 26,500 V |
| Packing PCBs in foam-lined box                                                                      | 5,000 V | 11,000 V | 21,000 V |
| Multiple electric components can be packaged together in plastic tubes, trays, or polystyrene foam. |         |          |          |

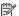

NOTE: As little as 700 V of static electricity can degrade a product.

#### Preventing electrostatic damage to equipment

Many electronic components are sensitive to ESD. Circuitry design and structure determine the degree of sensitivity.

The following packaging and grounding precautions are necessary to prevent static electricity damage to electronic components:

- To avoid hand contact, transport products in static-safe containers such as tubes, bags, or boxes.
- Protect all electrostatic parts and assemblies with conductive or approved containers or packaging.
- Keep electrostatic-sensitive parts in their containers until they arrive at static-free stations.
- Place items on a grounded surface before removing them from their container.
- Always be properly grounded when touching a sensitive component or assembly.
- Avoid contact with pins, leads, or circuitry.
- Place reusable electrostatic-sensitive parts from assemblies in protective packaging or conductive foam.

## Personal grounding methods and equipment

Using certain equipment can prevent static electricity damage to electronic components.

- Wrist straps are flexible straps with a maximum of 1 M $\Omega$  ±10% resistance in the ground cords. To provide proper ground, a strap must be worn snuq against bare skin. The ground cord must be connected and fit snugly into the banana plug connector on the grounding mat or workstation.
- You can use **heel straps**, toe straps, and boot straps at standing workstations. These straps are compatible with most types of shoes or boots. On conductive floors or dissipative floor mats, use them on both feet with a maximum of 1 M $\Omega$  ±10% resistance between the operator and ground.

Table 4-2 Static shielding protection levels

| Static shielding protection levels |         |
|------------------------------------|---------|
| Method                             | Voltage |
| Antistatic plastic                 | 1,500   |
| Carbon-loaded plastic              | 7,500   |
| Metallized laminate                | 15,000  |

## Grounding the work area

To prevent static damage at the work area, follow these precautions:

- Cover the work surface with approved static-dissipative material.
- Use a wrist strap connected to a properly grounded work surface and use properly grounded tools and equipment.
- Use static-dissipative mats, foot straps, or air ionizers to give added protection.
- Handle electrostatic sensitive components, parts, and assemblies by the case or PCB laminate. Handle them only at static-free work areas.
- Turn off power and input signals before inserting and removing connectors or test equipment.
- Use fixtures made of static-safe materials when fixtures must directly contact dissipative surfaces.
- Keep the work area free of nonconductive materials, such as ordinary plastic assembly aids and polystyrene foam.
- Use conductive field service tools, such as cutters, screwdrivers, and vacuums.
- Avoid contact with pins, leads, or circuitry.

# Recommended materials and equipment

HP recommends certain materials and equipment to prevent static electricity:

- Antistatic tape
- Antistatic smocks, aprons, or sleeve protectors
- Conductive bins and other assembly or soldering aids
- Conductive foam
- Conductive tabletop workstations with ground cord of 1 MΩ ±10% resistance
- Static-dissipative table or floor mats with hard tie to ground
- Field service kits
- Static awareness labels
- Wrist straps and footwear straps providing 1 M $\Omega$  ±10% resistance
- Material handling packages

- Conductive plastic bags
- Conductive plastic tubes
- Conductive tote boxes
- Opaque shielding bags
- Transparent metallized shielding bags
- Transparent shielding tubes

# Cleaning your computer

Cleaning your computer regularly removes dirt and debris so that your device continues to operate at its best. Use the following information to safely clean the external surfaces of your computer.

# **Enabling HP Easy Clean (select products only)**

HP Easy Clean helps you to avoid accidental input while you clean the computer surfaces. This software disables devices such as the keyboard, touch screen, and touchpad for a preset amount of time so that you can clean all computer surfaces.

- 1. Start HP Easy Clean in one of the following ways:
  - Select the Start menu, and then select HP Easy Clean.
    - or –
  - Select the HP Easy Clean icon in the taskbar.
    - or -
  - Select **Start**, and then select the **HP Easy Clean** tile.
- Now that your device is disabled for a short period, see Removing dirt and debris from your computer on page 31 for the recommended steps to clean the high-touch, external surfaces on your computer. After you remove the dirt and debris, you can also clean the surfaces with a disinfectant. See Cleaning your computer with a disinfectant on page 32 for guidelines to help prevent the spread of harmful bacteria and viruses.

# Removing dirt and debris from your computer

Here are the recommended steps to clean dirt and debris from your computer.

For computers with wood veneer, see Caring for wood veneer (select products only) on page 33.

- Wear disposable gloves made of latex (or nitrile gloves, if you are latex-sensitive) when cleaning the surfaces.
- Turn off your device and unplug the power cord and other connected external devices. Remove any installed batteries from items such as wireless keyboards.
- ⚠ CAUTION: To prevent electric shock or damage to components, never clean a product while it is turned on or plugged in.

- Moisten a microfiber cloth with water. The cloth should be moist, but not dripping wet.
- IMPORTANT: To avoid damaging the surface, avoid abrasive cloths, towels, and paper towels.
- 4. Wipe the exterior of the product gently with the moistened cloth.
- IMPORTANT: Keep liquids away from the product. Avoid getting moisture in any openings. If liquid makes its way inside your HP product, it can cause damage to the product. Do not spray liquids directly on the product. Do not use aerosol sprays, solvents, abrasives, or cleaners containing hydrogen peroxide or bleach that might damage the finish.
- Start with the display (if applicable). Wipe carefully in one direction, and move from the top of the display to the bottom. Finish with any flexible cables, like power cord, keyboard cable, and USB cables.
- 6. Be sure that surfaces have completely air-dried before turning the device on after cleaning.
- 7. Discard the gloves after each cleaning. Clean your hands immediately after you remove the gloves.

See <u>Cleaning your computer with a disinfectant on page 32</u> for recommended steps to clean the high-touch, external surfaces on your computer to help prevent the spread of harmful bacteria and viruses.

## Cleaning your computer with a disinfectant

The World Health Organization (WHO) recommends cleaning surfaces, followed by disinfection, as a best practice for preventing the spread of viral respiratory illnesses and harmful bacteria.

After cleaning the external surfaces of your computer using the steps in Removing dirt and debris from your computer on page 31, Caring for wood veneer (select products only) on page 33, or both, you might also choose to clean the surfaces with a disinfectant. A disinfectant that is within HP's cleaning guidelines is an alcohol solution consisting of 70% isopropyl alcohol and 30% water. This solution is also known as rubbing alcohol and is sold in most stores.

Follow these steps when disinfecting high-touch, external surfaces on your computer:

- 1. Wear disposable gloves made of latex (or nitrile gloves, if you are latex-sensitive) when cleaning the surfaces.
- 2. Turn off your device and unplug the power cord and other connected external devices. Remove any installed batteries from items such as wireless keyboards.
- ⚠ CAUTION: To prevent electric shock or damage to components, never clean a product while it is turned on or plugged in.
- 3. Moisten a microfiber cloth with a mixture of 70% isopropyl alcohol and 30% water. The cloth should be moist, but not dripping wet.
- ▲ CAUTION: Do not use any of the following chemicals or any solutions that contain them, including spray-based surface cleaners: bleach, peroxides (including hydrogen peroxide), acetone, ammonia, ethyl alcohol, methylene chloride, or any petroleum-based materials, such as gasoline, paint thinner, benzene, or toluene.
- **IMPORTANT:** To avoid damaging the surface, avoid abrasive cloths, towels, and paper towels.
- 4. Wipe the exterior of the product gently with the moistened cloth.
- IMPORTANT: Keep liquids away from the product. Avoid getting moisture in any openings. If liquid makes its way inside your HP product, it can cause damage to the product. Do not spray liquids directly

on the product. Do not use aerosol sprays, solvents, abrasives, or cleaners containing hydrogen peroxide or bleach that might damage the finish.

- 5. Start with the display (if applicable). Wipe carefully in one direction, and move from the top of the display to the bottom. Finish with any flexible cables, like power cord, keyboard cable, and USB cables.
- Be sure that surfaces have completely air-dried before turning the device on after cleaning.
- Discard the gloves after each cleaning. Clean your hands immediately after you remove the gloves.

# Caring for wood veneer (select products only)

Your product might feature high-quality wood veneer. As with all natural wood products, proper care is important for best results over the life of the product. Because of the nature of natural wood, you might see unique variations in the grain pattern or subtle variations in color, which are normal.

- Clean the wood with a dry, static-free microfiber cloth or chamois.
- Avoid cleaning products containing substances such as ammonia, methylene chloride, acetone, turpentine, or other petroleum-based solvents.
- Do not expose the wood to sun or moisture for long periods of time.
- If the wood becomes wet, dry it by dabbing with an absorbent, lint-free cloth.
- Avoid contact with any substance that might dye or discolor the wood.
- Avoid contact with sharp objects or rough surfaces that might scratch the wood.

See Removing dirt and debris from your computer on page 31 for the recommended steps to clean the high-touch, external surfaces on your computer. After you remove the dirt and debris, you can also clean the surfaces with a disinfectant. See Cleaning your computer with a disinfectant on page 32 for sanitizing quidelines to help prevent the spread of harmful bacteria and viruses.

# Packaging and transporting guidelines

Follow these grounding guidelines when packaging and transporting equipment:

- To avoid hand contact, transport products in static-safe tubes, bags, or boxes.
- Protect ESD-sensitive parts and assemblies with conductive or approved containers or packaging.
- Keep ESD-sensitive parts in their containers until the parts arrive at static-free workstations.
- Place items on a grounded surface before removing items from their containers.
- Always be properly grounded when touching a component or assembly.
- Store reusable ESD-sensitive parts from assemblies in protective packaging or nonconductive foam.
- Use transporters and conveyors made of antistatic belts and roller bushings. Be sure that mechanized
  equipment used for moving materials is wired to ground and that proper materials are selected to avoid
  static charging. When grounding is not possible, use an ionizer to dissipate electric charges.

# **Accessing support information**

To find the HP support that you need, use this information.

**Table 4-3 Support information locations** 

| Service consideration                        | Path to access information                                                                                                    |  |
|----------------------------------------------|----------------------------------------------------------------------------------------------------|--|
| Records of reported failure incidents stored | ored <b>Windows®:</b>                                                                                                    |  |
| on the computer                              | Preoperating system failures are logged in the BIOS Event Log. To view the BIOS Event Log:                                                                                                |  |
|                                              | 1. Press the power button.                                                                                                    |  |
|                                              | 2. Immediately and repeatedly press esc when the power button light turns white.                                                                                                    |  |
|                                              | <b>NOTE:</b> If you do not press esc at the appropriate time, you must restart the computer and again repeatedly press esc when the power button light turns white to access the utility. |  |
|                                              | 3. Press f10 to enter the BIOS setup.                                                                                                    |  |
|                                              | <ol><li>(On commercial products) Under the Main tab, select BIOS event log, and then<br/>select View BIOS Event Log.</li></ol>                                                            |  |
|                                              | - or -                                                                                                    |  |
|                                              | (On consumer products) Under the <b>Main</b> tab, select <b>System Log</b> .                                                                                                    |  |
|                                              | Post-operating system failures are logged in the Event Viewer.                                                                                                    |  |
|                                              | 1. Turn on the computer and allow the operating system to open.                                                                                                    |  |
|                                              | 2. Select the search icon in the taskbar.                                                                                                    |  |
|                                              | 3. Type Event Viewer, and then press enter.                                                                                                    |  |
|                                              | 4. Select the log from the left panel. Details display in the right panel.                                                                                                    |  |
|                                              | Chrome™:                                                                                                    |  |
|                                              | 1. Go to support.google.com/chrome.                                                                                                    |  |
|                                              | 2. Search collect Chrome device logs.                                                                                                    |  |
| Technical bulletins                          | To locate technical bulletins:                                                                                                    |  |
|                                              | 1. Go to www.hp.com.                                                                                                    |  |
|                                              | 2. Place the cursor over <b>Problem solving</b> to display more options.                                                                                                    |  |
|                                              | 3. Select Support & Troubleshooting.                                                                                                    |  |
|                                              | <ol> <li>Type the serial number, product number, or product name to go to the product<br/>support page.</li> </ol>                                                                        |  |
|                                              | 5. Select <b>Advisories</b> to view technical bulletins.                                                                                                    |  |
| Repair professionals                         | To locate repair professionals:                                                                                                    |  |
|                                              | 1. Go to www.hp.com.                                                                                                    |  |
|                                              | 2. Place the cursor over <b>Support resources</b> to display more options.                                                                                                    |  |
|                                              | 3. Select Authorized service providers.                                                                                                    |  |

Table 4-3 Support information locations (continued)

| Service consideration                        | Path to access information                                                                               |  |
|----------------------------------------------|----------------------------------------------------------------------------------------------------|--|
| Component and diagnosis information, failure | To locate diagnosis information and actions:                                                             |  |
| detection, and required action               | 1. Go to <a href="http://www.hp.com/go/techcenter/pcdiags">http://www.hp.com/go/techcenter/pcdiags</a> . |  |
|                                              | 2. Select <b>Get Support</b> .                                                                           |  |
|                                              | <ol><li>Near the bottom of the window, select Notebook PCs, and then select your<br/>location.</li></ol> |  |

# 5 Removal and replacement procedures for Customer Self-Repair parts

This chapter provides removal and replacement procedures for Customer Self-Repair parts.

NOTE: The Customer Self-Repair program is not available in all locations. Installing a part that is not supported by the Customer Self-Repair program can void your warranty. Check your warranty to determine whether Customer Self-Repair is supported in your location.

# Component replacement procedures

To remove and replace computer components, use these procedures.

- NOTE: Details about your computer, including model, serial number, product key, and length of warranty, are on the service tag at the bottom of your computer.
- NOTE: HP continually improves and changes product parts. For complete and current information about supported parts for your computer, go to <a href="http://partsurfer.hp.com">http://partsurfer.hp.com</a>, select your country or region, and then follow the on-screen instructions.

Make special note of each screw size and location during removal and replacement.

# **Preparation for disassembly**

To remove and replace computer components, use these procedures:

See Removal and replacement procedures preliminary requirements on page 27 for initial safety procedures.

- 1. Turn off the computer. If you are unsure whether the computer is off or in Hibernation, turn the computer on, and then shut it down through the operating system.
- 2. Disconnect the power from the computer by unplugging the power cord from the computer.
- 3. Disconnect all external devices from the computer.

#### Solid-state drive

To remove the solid-state drive, use this procedure and illustration.

Table 5-1 Solid-state drive descriptions and part numbers

| Description | Spare part number |
|-------------|-------------------|
| 2 TB        | M52027-001        |
| 1 TB        | M16560-001        |
| 512 GB      | M17436-001        |

Before removing the solid-state drive, follow these steps:

- 1. Prepare the computer for disassembly (see <u>Preparation for disassembly on page 41</u>).
- 2. Remove the bottom cover (see <a href="Bottom cover on page 41">Bottom cover on page 41</a>).
- 3. Disconnect the battery cable from the system board (see <a href="Battery on page 43">Battery on page 43</a>).

Remove the solid-state drive:

- NOTE: Full-feature models can have two solid-state drives. Limited-feature models have one solid-state drive.
  - 1. Remove the two Phillips M2.0 × 2.5 screws (1), and then pull the drive assembly out of the slot (2).

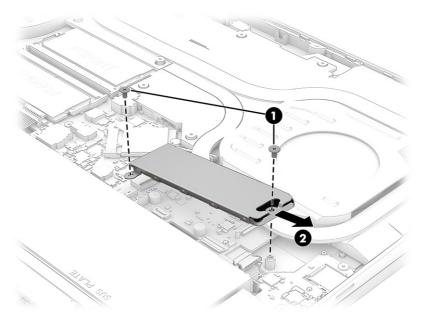

- 2. Pull the bracket off the top of the drive (1).
- 3. Lift the top of the drive up slightly, and then pull the drive out of the bottom bracket (2).

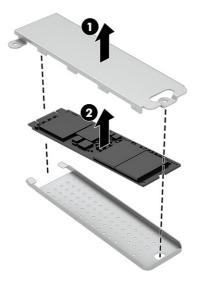

To install the solid-state drive, reverse the removal procedures.

When installing a drive, be sure a thermal pad is installed on the bottom side of the top bracket.

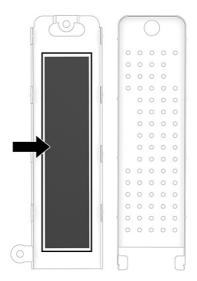

**NOTE:** Solid-state drives are designed with a notch to prevent incorrect insertion.

# **Memory modules**

To remove the memory modules, use this procedure and illustration.

Table 5-2 Memory module descriptions and part numbers

| Spare part number |
|-------------------|
|                   |
| M97596-001        |
| M97595-001        |
|                   |
| N38627-001        |
| N37792-001        |
|                   |

Before removing the memory, follow these steps:

- 1. Prepare the computer for disassembly (see Preparation for disassembly on page 41).
- 2. Remove the bottom cover (see <a href="Bottom cover on page 41">Bottom cover on page 41</a>).
- 3. Disconnect the battery cable from the system board (see <u>Battery on page 43</u>).

If you are replacing a memory module, remove the existing memory module:

1. Lift the protective Mylar that covers the memory modules.

- 2. Spread the two retention clips outward (1) until the memory module tilts up at a 45° angle, and then remove the module (2). Use the same procedure to remove all memory modules.
- IMPORTANT: To prevent damage to the memory module, hold the memory module by the edges only. Do not touch the components on the memory module.

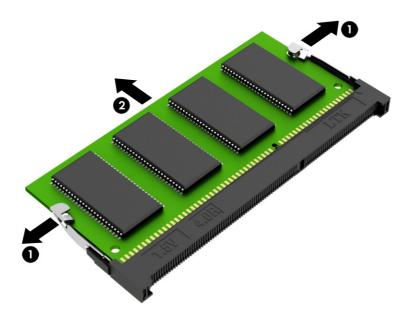

To protect a memory module after removal, place it in an electrostatic-safe container.

To install a memory module:

1. Align the notched edge of the module with the tab in the slot (1), and then press the module into the slot at an angle until it is seated (2).

2. Press down on the module until the side retention clips snap into place (3).

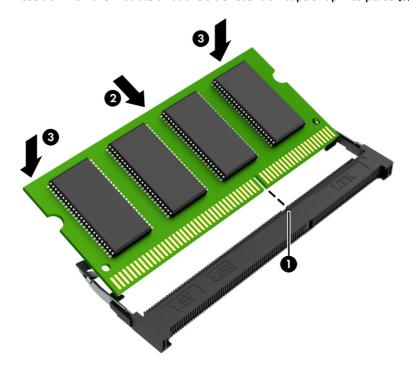

# 6 Removal and replacement procedures for authorized service provider parts

This chapter provides removal and replacement procedures for authorized service provider parts.

- IMPORTANT: Only an authorized service provider should access the components described in this chapter. Accessing these parts can damage the computer or void the warranty.
- NOTE: Details about your computer, including model, serial number, product key, and length of warranty, are on the service tag at the bottom of your computer.

# Component replacement procedures

To remove and replace computer components, use the procedures described in this section.

NOTE: HP continually improves and changes product parts. For complete and current information about supported parts for your computer, go to <a href="http://partsurfer.hp.com">http://partsurfer.hp.com</a>, select your country or region, and then follow the on-screen instructions.

Make special note of each screw size and location during removal and replacement.

# **Preparation for disassembly**

To remove and replace computer components, use these procedures:

For initial safety procedures, see Removal and replacement procedures preliminary requirements on page 27.

- 1. Turn off the computer. If you are unsure whether the computer is off or in Hibernation, turn the computer on, and then shut it down through the operating system.
- 2. Disconnect the power from the computer by unplugging the power cord from the computer.
- Disconnect all external devices from the computer.

#### **Bottom cover**

To remove the bottom cover, use this procedure and illustration.

Table 6-1 Bottom cover description and part number

| Description                             | Spare part number |
|-----------------------------------------|-------------------|
| Bottom cover for use in plastic models  | N44768-001        |
| Bottom cover for use in aluminum models | N44769-001        |
| RJ-45 door for use in plastic models    | N44785-001        |
| RJ-45 door for use in plastic models    | N44786-001        |

Before removing the bottom cover, prepare the computer for disassembly (see <u>Preparation for disassembly on page 41</u>).

#### Remove the bottom cover:

1. Remove the two Phillips M2.5  $\times$  6.0 screws (1) and the six Phillips M2.5  $\times$  3.0 screws (2) that secure the bottom cover to the computer.

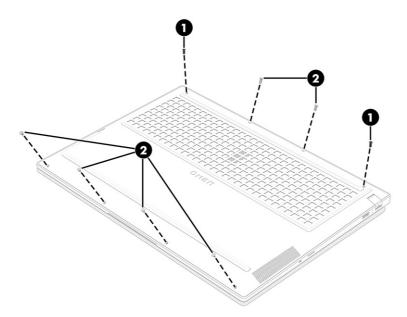

- 2. Open the computer and position it with the display on the table.
- 3. Push the top cover just below the keyboard (1) to release the bottom cover, and then insert a tool (2) into the gap to remove the cover (3).

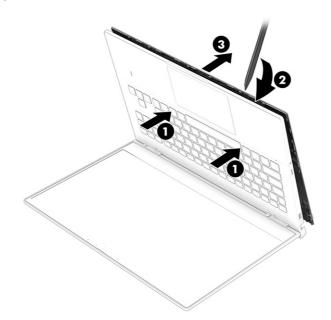

4. To remove the RJ-45 door from the bottom cover, remove the two Phillips M2.0 × 3.6 screws (1), remove the bracket (2) and spring (3), and then remove the door (4).

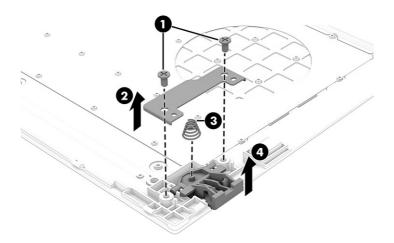

NOTE: On full-feature models, the RJ-45 door is on the back of the computer.

To replace the bottom cover, reverse the removal procedures.

### **Battery**

To remove the battery, use this procedure and illustration.

Table 6-2 Battery description and part number

| Description    | Spare part number |
|----------------|-------------------|
| 6 cell, 83 Whr | M41711-005        |
| 4 cell, 70 Whr | M39179-005        |

#### **MARNING!** To avoid personal injury and damage to the product:

- Do not puncture, twist, or crack the battery.
- Do *not* cause an external puncture or rupture to the battery. Punctures and ruptures can cause a short inside the battery, which can result in battery thermal runaway.
- Do *not* handle or touch the battery enclosure with sharp objects such as tweezers or pliers, which might puncture the battery.
- Do not compress or squeeze the battery case with tools or heavy objects stacked on top of the case.
   These actions can apply undue force on the battery.
- Do *not* touch the connectors with any metallic surface or object, such as metal tools, screws, or coins, which can cause shorting across the connectors.

#### Before removing the battery, follow these steps:

- 1. Prepare the computer for disassembly (see <u>Preparation for disassembly on page 41</u>).
- 2. Remove the bottom cover (see <a href="Bottom cover on page 41">Bottom cover on page 41</a>).

- **WARNING!** To reduce potential safety issues, use only the user-replaceable battery provided with the computer, a replacement battery provided by HP, or a compatible battery purchased from HP.
- IMPORTANT: Removing a battery that is the sole power source for the computer can cause loss of information. To prevent loss of information, save your work or shut down the computer through Windows before you remove the battery.

#### Remove the battery:

- 1. Disconnect the battery cable (1) from the system board.
- 2. Remove the six Phillips M2.0 × 4.5 screws (2) that secure the battery to the computer.
- 3. Remove the battery (3).

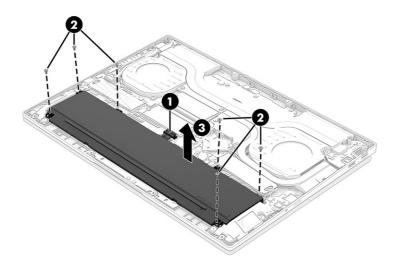

To install the battery, reverse the removal procedures.

#### **WLAN** module

To remove the WLAN module, use this procedure and illustration.

Table 6-3 WLAN module descriptions and part numbers

| Description                                | Spare part number |
|--------------------------------------------|-------------------|
| Intel AX211 Wi-Fi 6E Bluetooth 5.3 WLAN    | M53366-005        |
| Realtek 8852CE Wi-Fi 6E Bluetooth 5.3 WLAN | N19618-005        |

IMPORTANT: To prevent an unresponsive system, replace the wireless module only with a wireless module authorized for use in the computer by the governmental agency that regulates wireless devices in your country or region. If you replace the module and then receive a warning message, remove the module to restore device functionality, and then contact technical support.

Before removing the WLAN module, follow these steps:

- 1. Prepare the computer for disassembly (see Preparation for disassembly on page 41).
- 2. Remove the bottom cover (see <u>Bottom cover on page 41</u>).

3. Disconnect the battery cable from the system board (see <a href="Battery on page 43">Battery on page 43</a>).

#### Remove the WLAN module:

- 1. Remove the Mylar protector that covers the antennas (1).
- 2. Carefully disconnect the antenna cables from the module (2).
- 3. Remove the Phillips M2.0 × 2.5 screw (3).
- NOTE: Full-feature models have two screws.
- 4. Pull the module out of the socket to remove it (4).

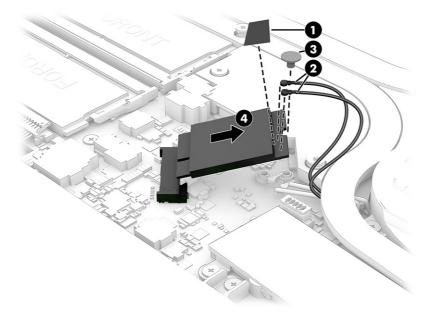

5. If the WLAN antenna is not connected to the terminal on the WLAN module, install a protective sleeve on the antenna connector, as shown in the following illustration.

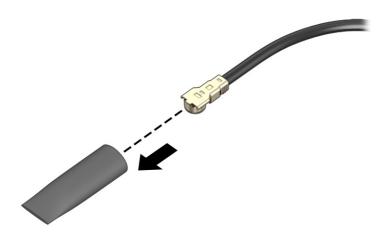

To install the WLAN module, reverse this procedure.

# **Speakers**

To remove the speakers, use this procedure and illustration.

Table 6-4 Speaker description and part number

| Description                | Spare part number |
|----------------------------|-------------------|
| For use in plastic models  | N44773-001        |
| For use in aluminum models | N55265-001        |

Before removing the speakers, follow these steps:

- 1. Prepare the computer for disassembly (see <u>Preparation for disassembly on page 41</u>).
- 2. Remove the bottom cover (see <a href="Bottom cover on page 41">Bottom cover on page 41</a>).
- 3. Remove the battery (see <u>Battery on page 43</u>).
- 4. On limited-feature models, remove the solid-state drive (see Solid-state drive on page 36).

#### Remove the speakers:

- 1. Disconnect the speaker cable from the system board (1).
- 2. Remove the speaker cable from the clips along the bottom of the computer (2).
- 3. Remove the two broadhead Phillips M1.6 × 3.0 screws (3) that secure each speaker to the computer.
- 4. Remove the speakers from the computer (4).
- NOTE: When removing the speakers, make note of the location of the rubber isolators (5). The absence of or damage to these isolators can result in degraded speaker performance.

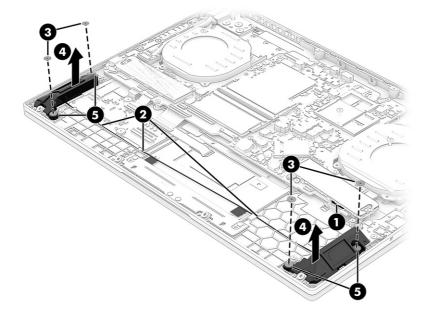

To install the speakers, reverse this procedure.

# Fans, limited-feature models

To remove the fans, use this procedure and illustration.

Table 6-5 Fan descriptions and part numbers

| Description                                                        | Spare part number |
|--------------------------------------------------------------------|-------------------|
| Fan kit, 80 W (models with RTX 4xxx graphics) (includes both fans) | N44738-001        |
| Fan kit, 60 W (models with RTX 3xxx graphics) (includes both fans) | N44742-001        |

Before removing the fans, follow these steps:

- 1. Prepare the computer for disassembly (see Preparation for disassembly on page 41).
- 2. Remove the bottom cover (see <a href="Bottom cover on page 41">Bottom cover on page 41</a>).
- 3. Disconnect the battery cable from the system board (see <a href="Battery on page 43">Battery on page 43</a>).

#### Remove the fans:

- 1. Disconnect the fan cables from the system board (1).
- 2. Remove the three Phillips M2.0 × 3.5 screws (2) that secure each fan to the computer.
- 3. Remove the fans (3).

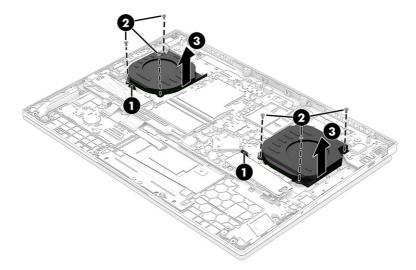

To install the fans, reverse this procedure.

# **Lighting board**

To remove the lighting board, use this procedure and illustration.

Table 6-6 Lighting board description and part number

| Description                                                             | Spare part number |
|-------------------------------------------------------------------------|-------------------|
| Lighting board                                                          | N43741-001        |
| Lighting board cable for use in aluminum models with a backlit keyboard | N44751-001        |

Table 6-6 Lighting board description and part number (continued)

| Description                                                                         | Spare part number |
|-------------------------------------------------------------------------------------|-------------------|
| Lighting board keyboard cable for use in aluminum models without a backlit keyboard | N44754-001        |

Before removing the lighting board, follow these steps:

- 1. Prepare the computer for disassembly (see Preparation for disassembly on page 41).
- 2. Remove the bottom cover (see <a href="Bottom cover on page 41">Bottom cover on page 41</a>).
- 3. Remove the battery (see <u>Battery on page 43</u>).

#### Remove the lighting board:

- 1. Disconnect the four cables from the ZIF connectors (1) on the board.
- 2. Remove the two broad head Phillips M2.0 × 2.0 screws (2) that secure the board to the computer.
- 3. Remove the board (3).

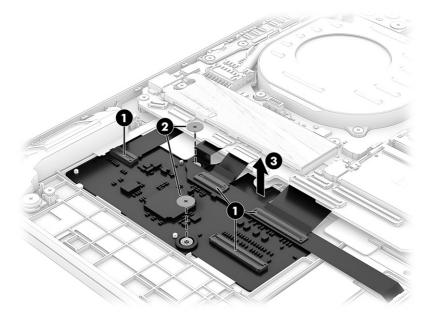

To install the lighting board, reverse this procedure.

# USB board, full-feature models

To remove the USB board, use this procedure and illustration.

Table 6-7 USB board description and part number

| Description                                                 | Spare part number |
|-------------------------------------------------------------|-------------------|
| USB board for use in aluminum models with RTX 4080 graphics | N44783-001        |
| USB board for use in aluminum models                        | N44784-001        |
| USB board cable for use in aluminum models                  | N44749-001        |

Before removing the USB board, follow these steps:

- 1. Prepare the computer for disassembly (see <u>Preparation for disassembly on page 41</u>).
- 2. Remove the bottom cover (see <a href="Bottom cover on page 41">Bottom cover on page 41</a>).
- 3. Disconnect the battery cable from the system board (see <a href="Battery on page 43">Battery on page 43</a>).

#### Remove the USB board:

- Disconnect the cable from the ZIF connector (1) on the USB board. 1.
- 2. Remove the two Phillips M2.0 × 3.5 screws (2) that secure the board to the computer.
- Remove the board (3). 3.

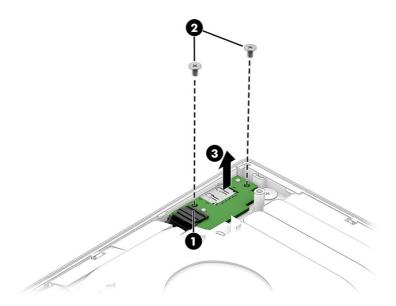

To install the USB board, reverse this procedure.

# Heat sink assembly

To remove the heat sink assembly, use this procedure and illustration.

Table 6-8 Heat sink description and part number

| Description                                                                | Spare part number |
|----------------------------------------------------------------------------|-------------------|
| For use in aluminum models with 80 W RTX 4xxx graphics and an A9 processor | N44774-001        |
| For use in aluminum models with 60 W RTX 3xxx graphics                     | N44775-001        |
| For use in aluminum models with 80 W RTX 4xxx graphics                     | N44776-001        |
| For use in plastic models with 60 W RTX 3xxx graphics                      | N44777-001        |
| For use in plastic models with 80 W RTX 4xxx graphics                      | N44778-001        |

**NOTE:** You do not have to remove the heat sink before you remove the system board.

Before removing the heat sink assembly, follow these steps:

- 1. Prepare the computer for disassembly (see Preparation for disassembly on page 41).
- 2. Remove the bottom cover (see **Bottom cover on page 41**).
- 3. Disconnect the battery cable from the system board (see <a href="Battery on page 43">Battery on page 43</a>).

Remove the heat sink assembly:

- 1. In the order indicated on the heat sink, loosen the seven captive Phillips screws (1).
- 2. Remove the heat sink (2).

#### Models with 80 W RTX 4xxx graphics and A9 processors

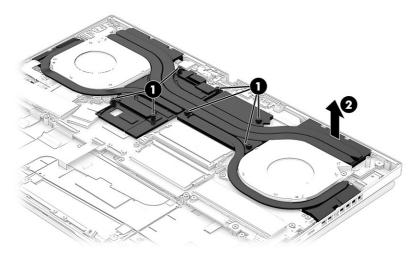

#### Models with 80 W RTX 4xxx graphics

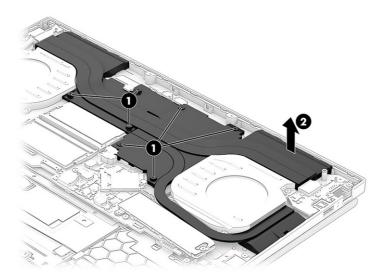

Models with 60 W RTX 3xxx graphics

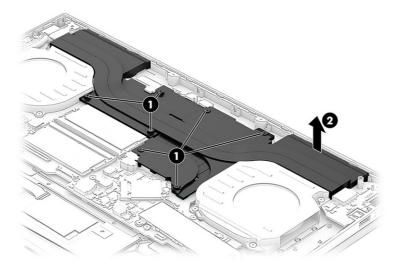

To install the heat sink, reverse this procedure.

# **USB** board, limited-feature models

To remove the USB board, use this procedure and illustration.

Table 6-9 USB board description and part number

| Description     | Spare part number |
|-----------------|-------------------|
| USB board       | N44782-001        |
| USB board cable | N44750-001        |

#### Before removing the USB board, follow these steps:

- 1. Prepare the computer for disassembly (see Preparation for disassembly on page 41).
- 2. Remove the bottom cover (see <a href="Bottom cover on page 41">Bottom cover on page 41</a>).
- 3. Remove the battery (see <u>Battery on page 43</u>).
- 4. Remove the fans (see <u>Fans</u>, <u>limited-feature models on page 47</u>).

#### Remove the USB board:

- 1. Remove the two Phillips M2.0 × 3.5 screws (1) that secure the board to the computer.
- 2. Lift and turn the board upside down (2).

#### 3. Disconnect the cable from the ZIF connector (3) on the bottom of the board.

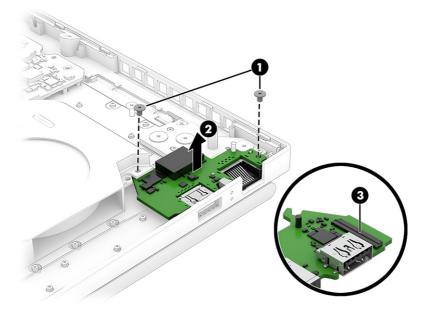

To install the USB board, reverse this procedure.

# System board with heat sink

To remove the system board with heat sink, use these procedures and illustrations.

Table 6-10 System board descriptions and part numbers

| Description                                                                       | Spare part number |
|-----------------------------------------------------------------------------------|-------------------|
| All system boards use the following part numbers:                                 |                   |
| xxxxxx-001: Non-Windows operating systems                                         |                   |
| xxxxxx-601: Windows operating system                                              |                   |
| The system board support repair kit is available as spare part number N53629-888. |                   |
| Intel Core i9-13900HX processor and RTX 4070 graphics, G-Sync                     | N44825-xx1        |
| Intel Core i9-13900HX processor and RTX 4060 graphics, G-Sync                     | N44824-xx1        |
| Intel Core i7-13700HX processor and RTX 4080 graphics, G-Sync                     | N44819-xx1        |
| Intel Core i7-13700HX processor and RTX 4070 graphics, G-Sync                     | N44818-xx1        |
| Intel Core i7-13700HX processor and RTX 4060 graphics, G-Sync                     | N44817-xx1        |
| Intel Core i7-13700HX processor and RTX 4050 graphics, G-Sync                     | N44815-xx1        |
| Intel Core i7-13700HX processor and RTX 3050 graphics, G-Sync                     | N44821-xx1        |
| Intel Core i5-13500HX processor and RTX 4060 graphics, G-Sync                     | N44816-xx1        |
| Intel Core i5-13500HX processor and RTX 4050 graphics, G-Sync                     | N44814-xx1        |
| Intel Core i5-13500HX processor and RTX 3050 graphics, G-Sync                     | N44820-xx1        |
| Intel Core i7-13700H processor and RTX 4050 graphics                              | N44812-xx1        |
| Intel Core i7-13620H processor and RTX 4060 graphics                              | N44823-xx1        |

Table 6-10 System board descriptions and part numbers (continued)

| Description                                          | Spare part number |
|------------------------------------------------------|-------------------|
| Intel Core i7-13620H processor and RTX 4050 graphics | N53226-xx1        |
| Intel Core i5-13500H processor and RTX 3050 graphics | N44813-xx1        |
| Intel Core i5-13420H processor and RTX 4050 graphics | N44822-xx1        |

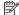

NOTE: You do not have to remove the heat sink before you remove the system board.

Before removing the system board, follow these steps:

- Prepare the computer for disassembly (see Preparation for disassembly on page 41).
- Remove the bottom cover (see Bottom cover on page 41).
- Remove the battery (see Battery on page 43).

When you replace the system board, be sure to remove the following components (as applicable) from the defective system board and install them on the replacement system board:

- Solid-state drive (see Solid-state drive on page 36).
- Memory modules (see Memory modules on page 38).
- WLAN module (see WLAN module on page 44).

#### **Full-feature models**

Remove the system board from full-feature models:

- 1. Disconnect the following cables from the system board:
  - IR sensor board (1)
  - Display cable (2) (ZIF)
  - Speaker cable (3)
  - Audio board cable (ZIF) (4)
  - Left fan cable (5)
  - Touchpad cable (ZIF) (6)
  - Keyboard cable (ZIF) (7)
  - Right fan cable (8)
  - Wireless antenna cables from the WLAN module (9)
  - Per-key lighting board cable (ZIF) (10)
  - USB board cable (ZIF) (11)
  - Card reader board cable (ZIF) (12)

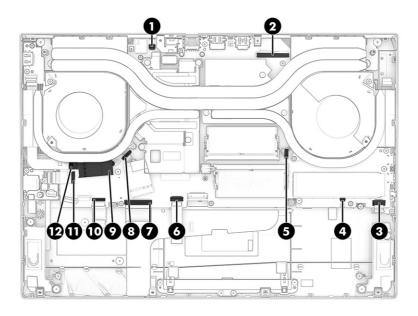

2. Remove the nine Phillips M2.0 × 3.5 screws from the system board.

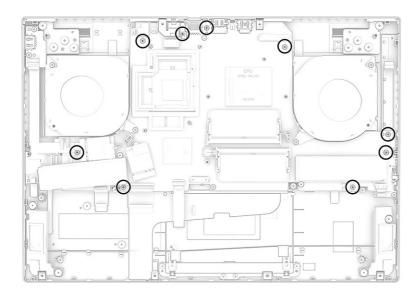

3. Lift the right side of the system board (1), and then pull the system board to the right to remove it (2). The bracket at the top of the system board might separate from the board (3) when you remove it.

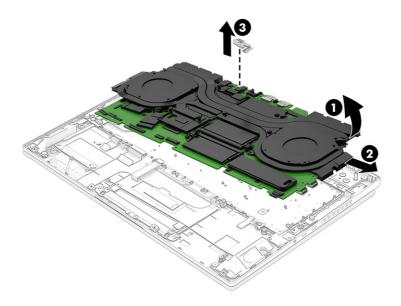

#### **Limited-feature models**

Remove the system board from limited-feature models:

- 1. Disconnect the following cables from the system board:
  - Display cable (ZIF) (1)
  - IR board cable (ZIF) (2)
  - USB/RJ-45 board cable (3)
  - Audio board cable (ZIF) (4)
  - Left fan cable (5)
  - Wireless antenna cables from the WLAN module (6)
  - Keyboard cable (7)
  - Right fan cable (8)
  - Touchpad cable (ZIF) (9)
  - Four-zone backlight cable (ZIF) (10)
  - Power connector cable (ZIF) (11)
  - One-zone backlight cable (ZIF) (12)

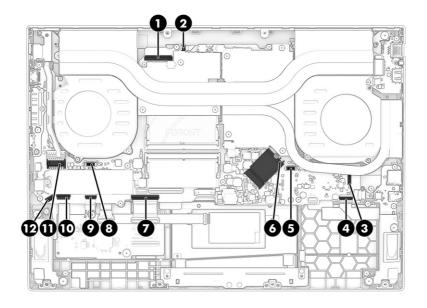

2. Remove the 11 Phillips M2.0  $\times$  3.5 screws from the system board.

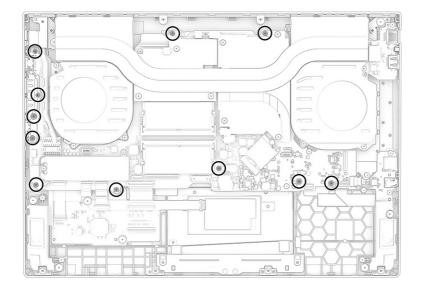

3. Lift the right side of the system board (1), and then pull the system board to the right to remove it (2). The USB port bracket might separate from the board (3) when you remove it.

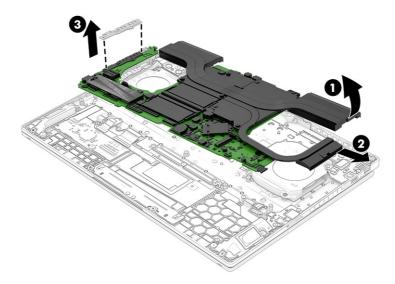

- 4. If you are replacing the system board, you must remove the heat sink from the old system board and install it on the new system board. The following illustrations show replacement thermal material locations.
- NOTE: The heat sink comes with thermal material preapplied. You only need to replace thermal material when the heat sink is reused. The thermal pad should be reusable.

Thoroughly clean and replace the thermal paste and gel from the surfaces on the system board components each time the heat sink is removed. The thermal pads are reusable. Be sure that gray thermal grease (1), white thermal gel (gap filler) (2), and thermal pads (3) are installed on the system board as shown in the following illustrations.

Full-feature models with the following 80 W graphics cards: RTX 4080

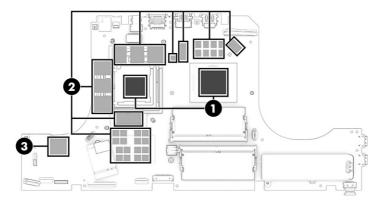

Full-feature models with the following 80 W graphics card: RTX 4050/4060/4070

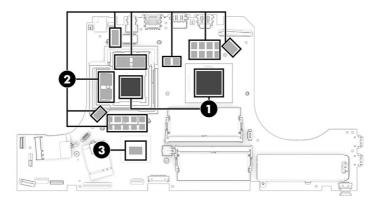

Full-feature models with a 60 W graphics card

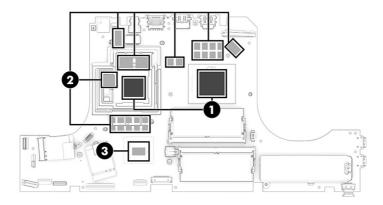

Thoroughly clean and replace the thermal paste from the surfaces on the system board components each time the heat sink is removed. The thermal pads are reusable. Be sure that gray thermal grease (1) and thermal gel (2) are installed on the system board as shown in the following illustrations.

#### Limited-feature models with an 80 W graphics card

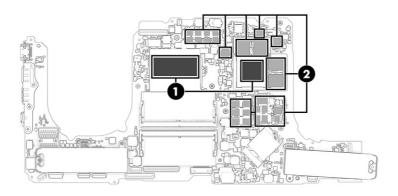

Limited-feature models with a 60 W graphics card

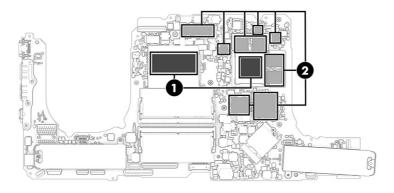

To install the system board, reverse this procedure.

# IR board

To remove the IR board, use this procedure and illustration.

Table 6-11 IR board description and part number

| Description    | Spare part number |
|----------------|-------------------|
| IR board       | N44756-001        |
| IR board cable | N44745-001        |

Before removing the IR board, follow these steps:

- 1. Prepare the computer for disassembly (see Preparation for disassembly on page 41).
- 2. Remove the bottom cover (see <a href="Bottom cover on page 41">Bottom cover on page 41</a>).
- 3. Remove the battery (see <u>Battery on page 43</u>).
- 4. Remove the system board (see <u>System board with heat sink on page 52</u>).

Remove the IR board:

Remove the Phillips M2.0 × 2.0 screw that secures the board to the computer (1), and then remove the board (2).

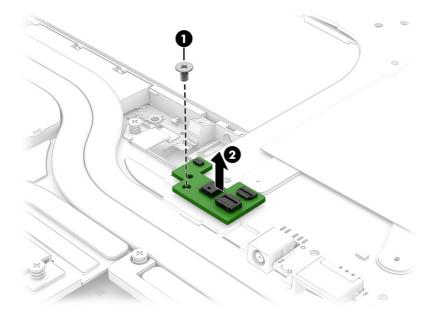

To install the IR board, reverse this procedure.

# Audio board, full-feature models

To remove the audio board, use this procedure and illustration.

Table 6-12 Audio board description and part number

| Description       | Spare part number |
|-------------------|-------------------|
| Audio board       | N44734-001        |
| Audio board cable | N44748-001        |

Before removing the audio board, follow these steps:

- 1. Prepare the computer for disassembly (see <u>Preparation for disassembly on page 41</u>).
- 2. Remove the bottom cover (see <a href="Bottom cover on page 41">Bottom cover on page 41</a>).
- 3. Remove the battery (see <u>Battery on page 43</u>).
- 4. Remove the system board with heat sink (see <a href="System board with heat sink on page 52">System board with heat sink on page 52</a>).

#### Remove the audio board:

- 1. Disconnect the cable from the ZIF connector (1) on the audio board.
- 2. Remove the two Phillips M2.0 × 3.5 screws (2) that secure the board to the computer.

3. Lift back of board up, and then pull board into the computer to remove it (3).

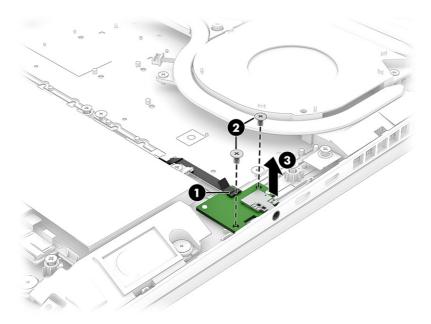

To install the audio board, reverse this procedure.

## Audio board, limited-feature models

To remove the audio board, use this procedure and illustration.

Table 6-13 Audio board description and part number

| Description       | Spare part number |
|-------------------|-------------------|
| Audio board       | N44733-001        |
| Audio board cable | N44746-001        |

Before removing the audio board, follow these steps:

- 1. Prepare the computer for disassembly (see <u>Preparation for disassembly on page 41</u>).
- 2. Remove the bottom cover (see <a href="Bottom cover on page 41">Bottom cover on page 41</a>).
- 3. Remove the battery (see <u>Battery on page 43</u>).
- 4. Remove the left speaker (see <a href="Speakers on page 46">Speakers on page 46</a>).

#### Remove the audio board:

- 1. Remove the Phillips M2.0  $\times$  3.5 screw (1) that secures the board to the computer.
- 2. Lift back of board up, and then turn the board upside down (2).
- 3. Remove the tape from the connector on the bottom of the board (3).

Disconnect the cable from the ZIF connector (4) on the bottom of the board.

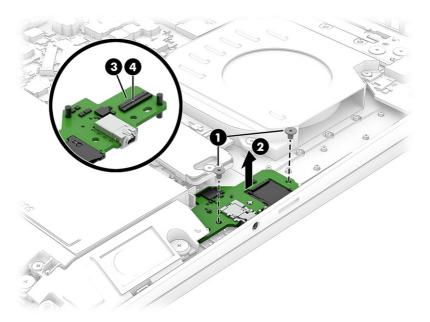

To install the audio board, reverse this procedure.

# **Touchpad**

To remove the touchpad, use this procedure and illustration.

Table 6-14 Touchpad description and part number

| Description                               | Spare part number |
|-------------------------------------------|-------------------|
| Touchpad for use in plastic models        | N44780-001        |
| Touchpad for use in aluminum models       | N44781-001        |
| Touchpad cable for use in plastic models  | N44753-001        |
| Touchpad cable for use in aluminum models | N44747-001        |

Before removing the touchpad, follow these steps:

- 1. Prepare the computer for disassembly (see <u>Preparation for disassembly on page 41</u>).
- Remove the bottom cover (see **Bottom cover on page 41**).
- 3. Remove the battery (see <u>Battery on page 43</u>).

Remove the touchpad:

62

1. Remove the four Phillips M2.0 × 2.5 screws (1) that secure the touchpad bracket to the computer, and then remove the bracket (2).

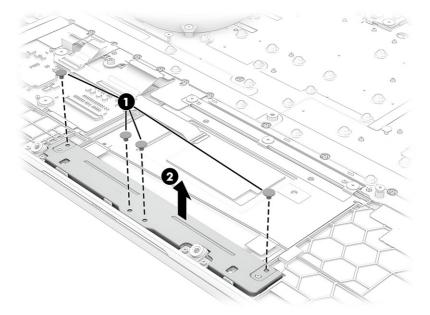

**2.** Lift the bottom of the system board to access the screws at the top of the touchpad.

You do not have to completely remove the system board. Remove all system board screws, disconnect the cables at the bottom and both sides of the system board, and then lift the system board up to access the touchpad screws. For more information, see <a href="System board with heat sink on page 52">System board with heat sink on page 52</a>.

- NOTE: All the cables except for the rear side connected to the system board (including the WLAN antennas and fan cables) should be disconnected before lifting the system board.
- 3. Remove the tape from the connector on the touchpad (1), and then disconnect the touchpad cable (2) from the touchpad ZIF connector.
- 4. Lift the shielding off the top of the touchpad to allow access to the screws (3).
- 5. Remove the three Phillips M2.0 × 2.0 screws (4) that secure the touchpad to the computer.

6. Lift the top of the touchpad (5), and then pull it into the computer to remove it (6).

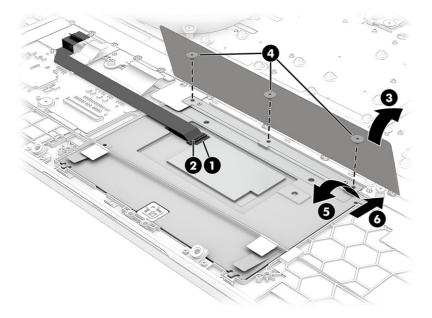

To install the touchpad, reverse this procedure.

## Fans, full-feature models

To remove the fans, use this procedure and illustration.

Table 6-15 Fan descriptions and part numbers

| Description                                                        | Spare part number |
|--------------------------------------------------------------------|-------------------|
| Fan kit, 80 W (models with RTX 4xxx graphics) (includes both fans) | N44737-001        |
| Fan kit, 60 W (models with RTX 3xxx graphics) (includes both fans) | N44741-001        |

Before removing the fans, follow these steps:

- 1. Prepare the computer for disassembly (see <u>Preparation for disassembly on page 41</u>).
- 2. Remove the bottom cover (see <a href="Bottom cover on page 41">Bottom cover on page 41</a>).
- 3. Disconnect the battery cable from the system board (see <u>Battery on page 43</u>).
- 4. Remove the system board with heat sink (see <a href="System board with heat sink on page 52">System board with heat sink on page 52</a>).

#### Remove the fans:

1. Remove the three Phillips M2.0 × 3.5 screws (1) that secure each fan to the computer.

#### 2. Remove the fans (2).

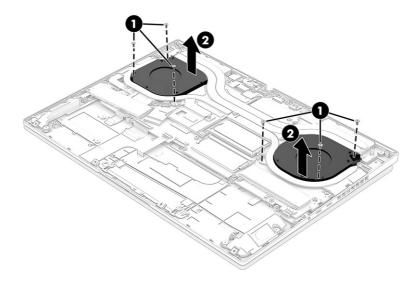

To install the fans, reverse this procedure.

## Power connector, limited-feature models

To remove the power connector, use this procedure and illustration.

Table 6-16 Power connector description and part number

| Description     | Spare part number |
|-----------------|-------------------|
| Power connector | N44736-001        |

Before removing the power connector, follow these steps:

- 1. Prepare the computer for disassembly (see Preparation for disassembly on page 41).
- 2. Remove the bottom cover (see Bottom cover on page 41).
- 3. Disconnect the battery cable from the system board (see <u>Battery on page 43</u>).

#### Remove the power connector:

- 1. Remove the four Phillips M2.5 × 3.0 screws (1) from the hinge bracket.
- 2. Remove the bracket (2).

The screws and bracket also secure the right display hinge.

3. Disconnect the cable from the system board (3).

4. Remove the power connector and cable from the computer (4).

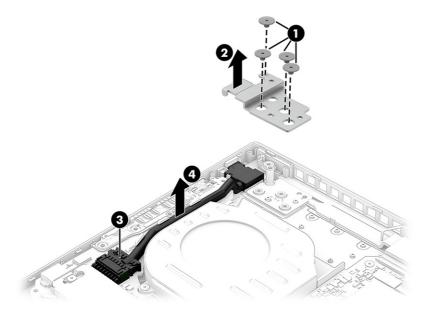

To install the power connector, reverse this procedure.

#### Display assembly

To remove and disassemble the display assembly, use these procedures and illustrations.

Full hinge-up displays are not available as spare parts. Spare parts for displays are available only at the subcomponent level.

Before removing the display panel, follow these steps:

- 1. Prepare the computer for disassembly (see <u>Preparation for disassembly on page 41</u>).
- 2. Remove the bottom cover (see Bottom cover on page 41).
- 3. Disconnect the battery cable from the system board (see <a href="Battery on page 43">Battery on page 43</a>).

Remove the display assembly:

- NOTE: You can remove the bezel, display panel, and camera module without removing the entire display assembly from the computer.
  - 1. You can remove the bezel with the display assembly connected to the computer. To remove the bezel:
    - a. Use your finger to release the bottom edge of the bezel (1) from the display assembly.
    - **b. From the outside of the bezel**, release the top, left, and right edges of the bezel **(2)** from the display assembly.
    - Remove the display bezel (3) from the display assembly.
  - IMPORTANT: To avoid damaging the panel, **do not use a tool** to release the inside of the bezel. You can use a tool only when you insert it from the outside of the top, left, and right sides of the bezel. Use your fingers to lift up on the bezel. Avoid pressing down on the panel during removal.

The bezel is available as spare part number N44757-001 in aluminum models and N44758-001 in plastic models.

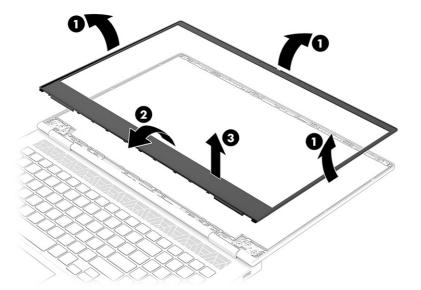

#### 2. To remove the display panel:

- **a.** At the bottom left and right corners of the display panel, insert tweezers into the hole at the end of the stretchable tape **(1)** that is installed under the left and right sides of the display panel.
- b. While turning the tweezers (2), wrap the tape around the tweezers as you continue to pull the tape (3) out from behind the display panel.
- c. Lift the panel off the display enclosure (4).
- NOTE: In this procedure, the display assembly will not be connected to the computer.

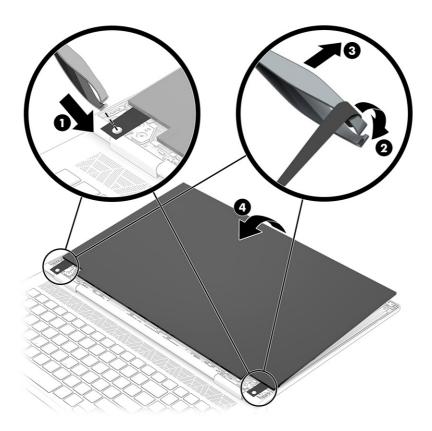

- d. Peel the conductive tape (1) off the connector cable.
- e. Peel the tape (2) off the connector on the back of the display panel.
- f. Lift the locking latch (3) from the connector.
- g. Pull the cable (4) out of the connector.
- h. Remove the conductive tape strip (5) from the connector.

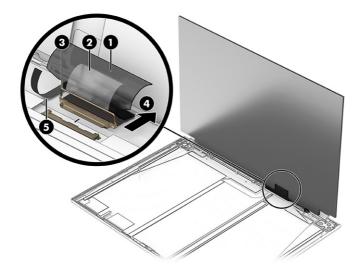

i. When installing a display panel, be sure to install the tape on the left and right sides of the display back cover as shown in the following illustration. Display panel tape is available as spare part number N44766-001.

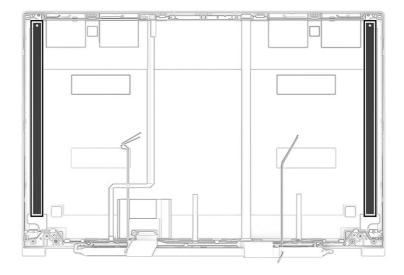

Display panels are available as the following spare part numbers:

- N44826-001—FHD, 250 nits
- N44827-001—FHD, 300 nits
- N44828-001—QHD, 300 nits
- **3.** To replace the camera module:
  - a. Use to tool to detach the module (1) from the display back cover. The module is attached with double-sided adhesive.
  - **b.** Disconnect the cable from the ZIF connector on the camera module **(2)**, and then remove the module.

The camera module is available as spare part number N44735-001.

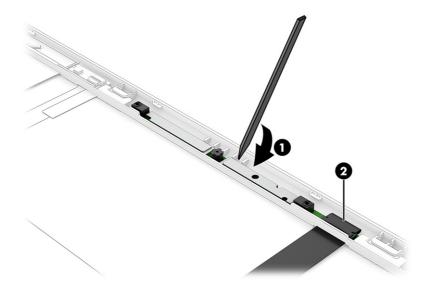

4. You must remove the display assembly from the computer to remove the remaining components. Remove the wireless antenna cable from the clips along its routing path on the computer.

#### **Full-feature models**

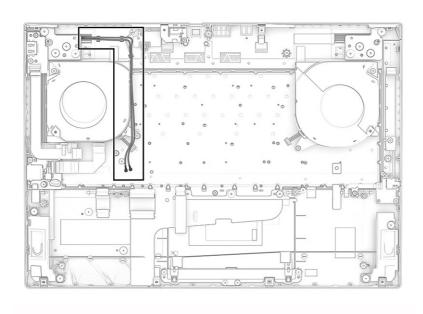

Limited-feature models

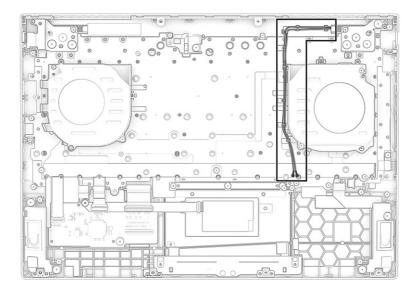

5. Remove the Phillips M2.0 × 3.0 screw from each hinge cover (1), and then push from the inside of the hinges away from the computer to release them (2). Note that a rubber insert is inside the hinge covers. Hinge covers are available as spare part number N44764-001.

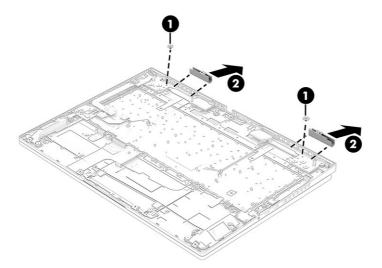

Before installing the hinge covers, be sure to place the two rubber pieces into the gaps on the reverse side of the top cover with keyboard as shown in the following illustration.

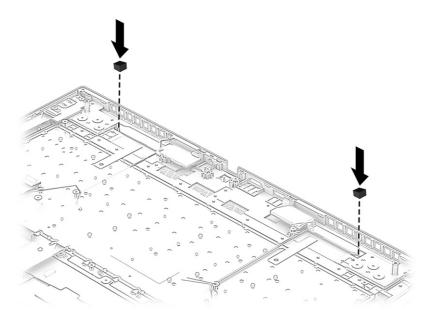

- 6. Remove the four Phillips M2.5 × 3.0 screws (1) from each hinge.
- 7. Remove the metal brackets from each hinge (2).
- 8. Open the display to 45° to open the hinges (3).
- 9. Separate the display from the computer while pulling the hinges (4) and cables (5) out of the slots in the computer.

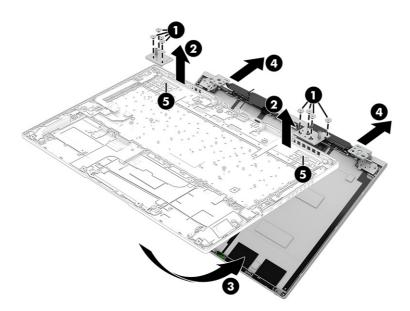

- **10.** To remove the hinges from the display back cover:
  - a. Remove the three broadhead Phillips M2.0 × 2.5 screws (1) and Phillips M2.0 × 3.0 screw (2) that secure each hinge and bracket to the display back cover.

**b.** Remove the hinges with brackets **(3)**.

The display hinges are available using spare part number N44765-001.

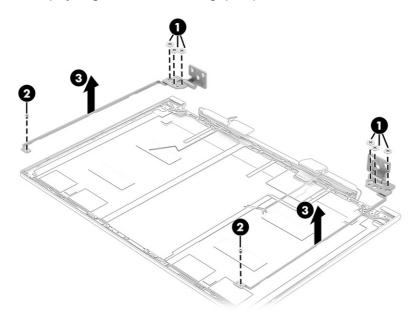

#### 11. To remove the wireless antennas:

- a. Release the wireless antenna cables from the retention clips (1) along the top and side of the display back cover.
- b. Peel the wireless antennas off the display rear cover (2). The antennas are attached with double-sided adhesive. The wireless antennas are available using spare part number N44730-001 for plastic models and N44731-001 for aluminum models.

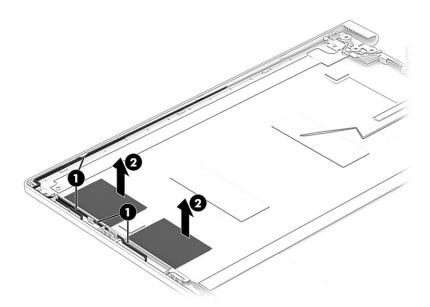

12. (Full-feature models) To remove the headset antenna and cable:

- a. Release the antenna cables from the retention clips (1) along the top and side of the display back cover.
- b. Peel the antenna off the display rear cover (2). The antenna is attached with double-sided adhesive. The headset antenna and cable is available using spare part number N44732-001.

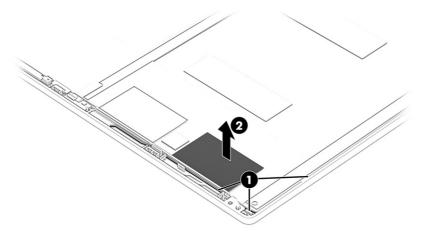

#### **13.** To remove the display cable:

• Peel the cable off the inside of the display rear cover and remove the cable from the retention clips at the bottom of the display rear cover.

The display cable is available as the following spare part numbers:

N44761-001: For use in aluminum models with a QHD display

N44762-001: For use in aluminum models with an FHD display

N44763-001: For use in plastic models with an FHD display

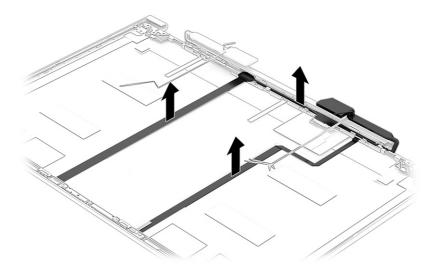

To reassemble and replace the display assembly, reverse this procedure.

### Top cover with keyboard

The top cover with keyboard remains after removing all other spare parts from the computer. In this section, the first table provides the main spare part number for the top covers with keyboards. The second table provides the country codes.

Table 6-17 Top cover with keyboard descriptions and part numbers

| Description                                                    | Spare part number |
|----------------------------------------------------------------|-------------------|
| Aluminum, 4-zone lighting, numeric keypad                      | N45345-xx1        |
| Aluminum, 4-zone lighting                                      | N45348-xx1        |
| Aluminum, 1-zone lighting, numeric keypad                      | N45351-xx1        |
| Aluminum, 1-zone lighting                                      | N45352-xx1        |
| Aluminum, per key lighting                                     | N45353-xx1        |
| Plastic, 4-zone lighting, models with RTX 3xxx (60 W) graphics | N45346-xx1        |
| Plastic, 4-zone lighting, models with RTX 4xxx (80 W) graphics | N45347-xx1        |
| Plastic, 1-zone lighting, models with RTX 3xxx (60 W) graphics | N45349-xx1        |
| Plastic, 1-zone lighting, models with RTX 4xxx (80 W) graphics | N45350-xx1        |

Table 6-18 Spare part country codes

| For use in country or region    | Spare part<br>number | For use in country or region | Spare part<br>number | For use in country or region | Spare part<br>number |
|---------------------------------|----------------------|------------------------------|----------------------|------------------------------|----------------------|
| Belgium                         | -A41                 | Hungary                      | -211                 | Saudi Arabia                 | -171                 |
| Brazil                          | -201                 | Iceland                      | -DD1                 | Slovenia                     | -BA1                 |
| Bulgaria                        | -261                 | India                        | -D61                 | South Korea                  | -AD1                 |
| Chile                           | -161                 | Israel                       | -BB1                 | Spain                        | -071                 |
| Czech Republic/Slovakia         | -FL1                 | Italy                        | -061                 | Switzerland                  | -BG1                 |
| Denmark                         | -081                 | Japan                        | -291                 | Taiwan                       | -AB1                 |
| Denmark, Finland, and<br>Norway | -DH1                 | The Netherlands              | -B31                 | Thailand                     | -281                 |
| French Canada                   | -DB1                 | Northern Africa              | -FP1                 | Turkey                       | -141                 |
| Finland/Sweden                  | -B71                 | Norway                       | -091                 | Turkey-F                     | -541                 |
| France                          | -051                 | Portugal                     | -131                 | Ukraine                      | -BD1                 |
| Germany                         | -041                 | Romania                      | -271                 | United Kingdom               | -031                 |
| Greece                          | -151                 | Russia                       | -251                 | United States                | -001                 |

## 7 Using Setup Utility (BIOS)

Setup Utility, or Basic Input/Output System (BIOS), controls communication between all the input and output devices on the system (such as disk drives, display, keyboard, mouse, and printer). Setup Utility (BIOS) includes settings for the types of devices installed, the startup sequence of the computer, and the amount of system and extended memory.

NOTE: To start Setup Utility on convertible computers, your computer must be in notebook mode and you must use the keyboard attached to your notebook.

### Starting Setup Utility (BIOS)

You have several ways to access the Setup Utility (BIOS).

- **IMPORTANT:** Use extreme care when making changes in Setup Utility (BIOS). Errors can prevent the computer from operating properly.
  - Turn on or restart the computer and quickly press f10.

- or -

Turn on or restart the computer, quickly press esc, and then press f10 when the Start menu is displayed.

## **Updating Setup Utility (BIOS)**

Updated versions of Setup Utility (BIOS) might be available on the HP website. Most BIOS updates on the HP website are packaged in compressed files called *SoftPaqs*. Some download packages contain a file named Readme.txt, which contains information regarding installing and troubleshooting the file.

### **Determining the BIOS version**

To decide whether you need to update Setup Utility (BIOS), first determine the BIOS version on your computer.

To reveal the BIOS version information (also known as *ROM date* and *System BIOS*), use one of these options.

- HP Support Assistant
  - Select the Search icon in the taskbar, type support in the search box, and then select the HP Support Assistant app.

– or –

Select the question mark icon in the taskbar.

- 2. Under My notebook, select Specifications.
- Setup Utility (BIOS)
  - 1. Start Setup Utility (BIOS) (see Starting Setup Utility (BIOS) on page 76).
  - 2. Select **Main**, and then make note of the BIOS version.

- 3. Select **Exit**, select one of the options, and then follow the on-screen instructions.
- In Windows, press ctrl+alt+s.

To check for later BIOS versions, see Preparing for a BIOS update on page 77.

#### Preparing for a BIOS update

Be sure to follow all prerequisites before downloading and installing a BIOS update.

- IMPORTANT: To reduce the risk of damage to the computer or an unsuccessful installation, download and install a BIOS update only when the computer is connected to reliable external power using the AC adapter. Do not download or install a BIOS update while the computer is running on battery power, docked in an optional docking device, or connected to an optional power source. During the download and installation, follow these instructions:
  - Do not disconnect power from the computer by unplugging the power cord from the AC outlet.
  - Do not shut down the computer or initiate Sleep.
  - Do not insert, remove, connect, or disconnect any device, cable, or cord.
- NOTE: If your computer is connected to a network, consult the network administrator before installing any software updates, especially system BIOS updates.

#### Downloading a BIOS update

After you review the prerequisites, you can check for and download BIOS updates.

1. Select the **Search** icon in the taskbar, type support in the search box, and then select the **HP Support Assistant** app.

- or -

Select the question mark icon in the taskbar.

- Select Updates. The Checking for Updates window opens, and Windows checks for updates.
- 3. Follow the on-screen instructions.
- 4. At the download area, follow these steps:
  - a. Identify the most recent BIOS update and compare it to the BIOS version currently installed on your computer. If the update is more recent than your BIOS version, make a note of the date, name, or other identifier. You might need this information to locate the update later, after it has been downloaded to your hard drive.
  - b. Follow the on-screen instructions to download your selection to the hard drive.

Make a note of the path to the location on your hard drive where the BIOS update is downloaded. You will need to access this path when you are ready to install the update.

#### Installing a BIOS update

BIOS installation procedures vary. Follow any instructions that appear on the screen after the download is complete. If no instructions appear, follow these steps.

- 1. Select the **Search** icon in the taskbar, type file in the search box, and then select **File Explorer**.
- Select your hard drive designation. The hard drive designation is typically Local Disk (C:).

- 3. Using the hard drive path you recorded earlier, open the folder that contains the update.
- Double-click the file that has an .exe extension (for example, *filename*.exe).
   The BIOS installation begins.
- 5. Complete the installation by following the on-screen instructions.
- NOTE: After a message on the screen reports a successful installation, you can delete the downloaded file from your hard drive.

## 8 Using HP PC Hardware Diagnostics

You can use the HP PC Hardware Diagnostics utility to determine whether your computer hardware is running properly. The three versions are HP PC Hardware Diagnostics Windows, HP PC Hardware Diagnostics UEFI (Unified Extensible Firmware Interface), and (for select products only) Remote HP PC Hardware Diagnostics UEFI, a firmware feature.

## Using HP PC Hardware Diagnostics Windows (select products only)

HP PC Hardware Diagnostics Windows is a Windows-based utility that allows you to run diagnostic tests to determine whether the computer hardware is functioning properly. The tool runs within the Windows operating system to diagnose hardware failures.

If HP PC Hardware Diagnostics Windows is not installed on your computer, you must download and install it. To download HP PC Hardware Diagnostics Windows, see <a href="Downloading HP PC Hardware Diagnostics Windows on page 80">Downloading HP PC Hardware Diagnostics Windows on page 80</a>.

#### Using an HP PC Hardware Diagnostics Windows hardware failure ID code

When HP PC Hardware Diagnostics Windows detects a failure that requires hardware replacement, a 24-digit failure ID code is generated for select component tests. For interactive tests, such as keyboard, mouse, or audio and video palette, you must perform troubleshooting steps before you can receive a failure ID.

- You have several options after you receive a failure ID:
  - Select Next to open the Event Automation Service (EAS) page, where you can log the case.
  - Scan the QR code with your mobile device, which takes you to the EAS page, where you can log the
    case.
  - Select the box next to the 24-digit failure ID to copy your failure code and send it to support.

### **Accessing HP PC Hardware Diagnostics Windows**

After HP PC Hardware Diagnostics Windows is installed, you can access it from HP Support Assistant or the Start menu.

#### Accessing HP PC Hardware Diagnostics Windows from HP Support Assistant

After HP PC Hardware Diagnostics Windows is installed, follow these steps to access it from HP Support Assistant:

- Complete one of the following tasks:
  - Select the Search icon in the taskbar, type support in the search box, and then select the HP Support Assistant app.
  - Select the question mark icon in the taskbar.
- Select Fixes & Diagnostics.
- 3. Select Run hardware diagnostics, and then select Launch.

- When the tool opens, select the type of diagnostic test that you want to run, and then follow the on-screen instructions.
- NOTE: To stop a diagnostic test, select **Cancel**.

#### Accessing HP PC Hardware Diagnostics Windows from the Start menu (select products only)

After HP PC Hardware Diagnostics Windows is installed, follow these steps to access it from the Start menu:

- Select the Start button, and then select All apps.
- Select HP PC Hardware Diagnostics Windows.
- When the tool opens, select the type of diagnostic test that you want to run, and then follow the on-screen instructions.
- NOTE: To stop a diagnostic test, select **Cancel**.

#### **Downloading HP PC Hardware Diagnostics Windows**

The HP PC Hardware Diagnostics Windows downloading instructions are provided in English only. You must use a Windows computer to download this tool because only .exe files are provided.

#### Downloading the latest HP PC Hardware Diagnostics Windows version from HP

To download HP PC Hardware Diagnostics Windows from HP, follow these steps:

- 1. Go to <a href="http://www.hp.com/go/techcenter/pcdiags">http://www.hp.com/go/techcenter/pcdiags</a>. The HP PC Diagnostics home page is displayed.
- Select Download HP Diagnostics Windows, and then select the specific Windows diagnostics version to download to your computer or a USB flash drive.

The tool downloads to the selected location.

#### Downloading the HP PC Hardware Diagnostics Windows from the Microsoft Store

You can download the HP PC Hardware Diagnostics Windows from the Microsoft Store:

- 1. Select the Microsoft Store app on your desktop or select the **Search** icon in the taskbar, and then type Microsoft Store in the search box.
- 2. Type HP PC Hardware Diagnostics Windows in the Microsoft Store search box.
- Follow the on-screen directions.

The tool downloads to the selected location.

#### Downloading HP Hardware Diagnostics Windows by product name or number (select products only)

You can download HP PC Hardware Diagnostics Windows by product name or number.

- NOTE: For some products, you might have to download the software to a USB flash drive by using the product name or number.
  - 1. Go to <a href="http://www.hp.com/support">http://www.hp.com/support</a>.
  - 2. Select **Software and Drivers**, select your type of product, and then enter the product name or number in the search box that is displayed.

3. In the **Diagnostics** section, select **Download**, and then follow the on-screen instructions to select the specific Windows diagnostics version to be downloaded to your computer or USB flash drive.

The tool downloads to the selected location.

#### **Installing HP PC Hardware Diagnostics Windows**

To install HP PC Hardware Diagnostics Windows, navigate to the folder on your computer or the USB flash drive where the .exe file downloaded, double-click the .exe file, and then follow the on-screen instructions.

## **Using HP PC Hardware Diagnostics UEFI**

HP PC Hardware Diagnostics Unified Extensible Firmware Interface (UEFI) allows you to run diagnostic tests to determine whether the computer hardware is functioning properly. The tool runs outside the operating system so that it can isolate hardware failures from issues that are caused by the operating system or other software components.

NOTE: For some products, you must use a Windows computer and a USB flash drive to download and create the HP UEFI support environment because only .exe files are provided. For more information, see <a href="Downloading HP PC Hardware Diagnostics UEFI to a USB flash drive on page 82">Downloading HP PC Hardware Diagnostics UEFI to a USB flash drive on page 82</a>.

If your PC does not start in Windows, you can use HP PC Hardware Diagnostics UEFI to diagnose hardware issues.

#### Using an HP PC Hardware Diagnostics UEFI hardware failure ID code

When HP PC Hardware Diagnostics UEFI detects a failure that requires hardware replacement, a 24-digit failure ID code is generated.

For assistance in solving the problem, complete one of these tasks:

- Select Contact HP, accept the HP privacy disclaimer, and then use a mobile device to scan the failure ID
  code that appears on the next screen. The HP Customer Support Service Center page appears with your
  failure ID and product number automatically filled in. Follow the on-screen instructions.
- Contact support, and provide the failure ID code.

### Starting HP PC Hardware Diagnostics UEFI

To start HP PC Hardware Diagnostics UEFI, follow this procedure.

- Turn on or restart the computer, and quickly press esc.
- 2. Press f2.

The BIOS searches three places for the diagnostic tools, in the following order:

- Connected USB flash drive
- NOTE: To download the HP PC Hardware Diagnostics UEFI tool to a USB flash drive, see Downloading the latest HP PC Hardware Diagnostics UEFI version on page 82.
- b. Hard drive
- c. BIOS

When the diagnostic tool opens, select the type of diagnostic test that you want to run, and then follow the on-screen instructions.

## Starting HP PC Hardware Diagnostics UEFI through HP Hotkey Support software (select products only)

This section describes how to start HP PC Hardware Diagnostics UEFI through HP Hotkey Support software.

- NOTE: You must disable fast boot to access HP PC Hardware Diagnostics UEFI from the HP System Information application. To disable fast boot:
  - 1. Turn on or restart the computer, and when the HP logo appears, press f10 to enter Computer Setup.
  - 2. Select **Advanced**, and then select **Boot Options**.
  - Clear Fast Boot.
  - 4. Select **Save Changes and Exit**, and then select **Yes**.
  - 1. From the **Start** menu, open the HP System Information Application or enter fn+esc.
  - In HP System Information screen, select Run System Diagnostics, select Yes to run the application, and then select Restart.
- **IMPORTANT:** To prevent loss of data, save your work in all open apps before restarting your computer.
- NOTE: When the restart is complete, the computer will boot to HP PC Hardware Diagnostics UEFI Application. Proceed with the troubleshooting tests.

#### Downloading HP PC Hardware Diagnostics UEFI to a USB flash drive

Downloading HP PC Hardware Diagnostics UEFI to a USB flash drive can be useful in some situations.

- HP PC Hardware Diagnostics UEFI is not included in the preinstallation image.
- HP PC Hardware Diagnostics UEFI is not included in the HP Tool partition.
- The hard drive is damaged.
- NOTE: The HP PC Hardware Diagnostics UEFI downloading instructions are provided in English only, and you must use a Windows computer to download and create the HP UEFI support environment because only .exe files are provided.

#### Downloading the latest HP PC Hardware Diagnostics UEFI version

To download the latest HP PC Hardware Diagnostics UEFI version to a USB flash drive, follow this procedure:

- 1. Go to <a href="http://www.hp.com/go/techcenter/pcdiags">http://www.hp.com/go/techcenter/pcdiags</a>. The HP PC Diagnostics home page is displayed.
- 2. Select **Download HP Diagnostics UEFI**, and then select **Run**.

#### Downloading HP PC Hardware Diagnostics UEFI by product name or number (select products only)

You can download HP PC Hardware Diagnostics UEFI by product name or number (select products only) to a USB flash drive.

NOTE: For some products, you might have to download the software to a USB flash drive by using the product name or number.

- Go to <a href="http://www.hp.com/support">http://www.hp.com/support</a>.
- Enter the product name or number, select your computer, and then select your operating system.
- In the Diagnostics section, follow the on-screen instructions to select and download the specific UEFI Diagnostics version for your computer.

# Using Remote HP PC Hardware Diagnostics UEFI settings (select products only)

Remote HP PC Hardware Diagnostics UEFI is a firmware (BIOS) feature that downloads HP PC Hardware Diagnostics UEFI to your computer. It can then run the diagnostics on your computer, and it might upload results to a preconfigured server.

For more information about Remote HP PC Hardware Diagnostics UEFI, go to http://www.hp.com/go/techcenter/pcdiags, and then select **Find out more**.

#### **Downloading Remote HP PC Hardware Diagnostics UEFI**

Remote HP PC Hardware Diagnostics UEFI is also available as a SoftPaq that you can download to a server.

#### Downloading the latest Remote HP PC Hardware Diagnostics UEFI version

You can download the latest Remote HP PC Hardware Diagnostics UEFI version to a USB flash drive.

- 1. Go to <a href="http://www.hp.com/go/techcenter/pcdiags">http://www.hp.com/go/techcenter/pcdiags</a>. The HP PC Diagnostics home page is displayed.
- 2. Select **Download Remote Diagnostics**, and then select **Run**.

#### Downloading Remote HP PC Hardware Diagnostics UEFI by product name or number

You can download Remote HP PC Hardware Diagnostics UEFI by product name or number.

- NOTE: For some products, you might have to download the software by using the product name or number.
  - Go to <a href="http://www.hp.com/support">http://www.hp.com/support</a>.
  - 2. Select **Software and Drivers**, select your type of product, enter the product name or number in the search box that is displayed, select your computer, and then select your operating system.
  - In the Diagnostics section, follow the on-screen instructions to select and download the Remote UEFI version for the product.

### **Customizing Remote HP PC Hardware Diagnostics UEFI settings**

Using the Remote HP PC Hardware Diagnostics setting in Computer Setup (BIOS), you can perform several customizations.

- Set a schedule for running diagnostics unattended. You can also start diagnostics immediately in interactive mode by selecting Execute Remote HP PC Hardware Diagnostics UEFI.
- Set the location for downloading the diagnostic tools. This feature provides access to the tools from the HP website or from a server that has been preconfigured for use. Your computer does not require the traditional local storage (such as a hard drive or USB flash drive) to run remote diagnostics.

- Set a location for storing the test results. You can also set the user name and password that you use for uploads.
- Display status information about the diagnostics runs previously.

To customize Remote HP PC Hardware Diagnostics UEFI settings, follow these steps:

- 1. Turn on or restart the computer, and when the HP logo appears, press f10 to enter Computer Setup.
- 2. Select **Advanced**, and then select **Settings**.
- 3. Make your customization selections.
- 4. Select **Exit**, then select **Save Changes and Exit** to save your settings.

Your changes take effect when the computer restarts.

## 9 Backing up, restoring, and recovering

You can use Windows tools or HP software to back up your information, create a restore point, reset your computer, create recovery media, or restore your computer to its factory state. Performing these standard procedures can return your computer to a working state faster.

- IMPORTANT: If you are performing recovery procedures on a tablet, the tablet battery must be at least 70% charged before you start the recovery process.
- **IMPORTANT:** For a tablet with a detachable keyboard, connect the tablet to the keyboard base before beginning any recovery process.

## Backing up information and creating recovery media

These methods of creating recovery media and backups are available on select products only.

#### Using Windows tools for backing up

HP recommends that you back up your information immediately after initial setup. You can do this task either using Windows Backup locally with an external USB flash drive or using online tools.

NOTE: If computer storage is 32 GB or less, Microsoft® System Restore is disabled by default.

## Using the HP Cloud Recovery Download Tool to create recovery media (select products only)

You can use the HP Cloud Recovery Download Tool to create HP Recovery media on a bootable USB flash drive.

#### For details:

- Go to <a href="http://www.hp.com">http://www.hp.com</a>, search for HP Cloud Recovery, and then select the result that matches the type of computer that you have.
- NOTE: If you cannot create recovery media yourself, contact support to obtain recovery discs. Go to <a href="http://www.hp.com/support">http://www.hp.com/support</a>, select your country or region, and then follow the on-screen instructions.
- IMPORTANT: HP recommends that you follow the <u>Restoring and recovery methods on page 86</u> to restore your computer before you obtain and use the HP recovery discs. Using a recent backup can return your machine to a working state sooner than using the HP recovery discs. After the system is restored, reinstalling all the operating system software released since your initial purchase can be a lengthy process.

### Restoring and recovering your system

You have several tools available to recover your system both within and outside of Windows if the desktop cannot load.

HP recommends that you attempt to restore your system using the <u>Restoring and recovery methods on page</u> <u>86</u>.

#### Creating a system restore

System Restore is available in Windows. The System Restore software can automatically or manually create restore points, or snapshots, of the system files and settings on the computer at a particular point.

When you use System Restore, it returns your computer to its state at the time you made the restore point. Your personal files and documents should not be affected.

#### Restoring and recovery methods

After you run the first method, test to see whether the issue still exists before you proceed to the next method, which might now be unnecessary.

- 1. Run a Microsoft System Restore.
- Run Reset this PC.
- NOTE: The options **Remove everything** and then **Fully clean the drive** can take several hours to complete and leave no information on your computer. It is the safest way to reset your computer before you recycle it.
- 3. Recover using HP Recovery media. For more information, see Recovering using HP Recovery media on page 86.

For more information about the first two methods, see the Get Help app:

- Select the Start button, select All apps, select the Get Help app, and then enter the task you want to perform.
- NOTE: You must be connected to the internet to access the Get Help app.

### Recovering using HP Recovery media

You can use HP Recovery media to recover the operating system and drivers that were installed at the factory. On select products, you can create recovery media on a bootable USB flash drive using the HP Cloud Recovery Download Tool.

For details, see <u>Using the HP Cloud Recovery Download Tool to create recovery media (select products only) on page 85.</u>

NOTE: If you cannot create recovery media yourself, contact support to obtain recovery discs. Go to <a href="http://www.hp.com/support">http://www.hp.com/support</a>, select your country or region, and then follow the on-screen instructions.

To recover your system:

- Insert the HP Recovery media, and then restart the computer.
- NOTE: HP recommends that you follow the <u>Restoring and recovery methods on page 86</u> to restore your computer before you obtain and use the HP recovery discs. Using a recent backup can return your machine to a working state sooner than using the HP recovery discs. After the system is restored, reinstalling all the operating system software released since your initial purchase can be a lengthy process.

### Changing the computer boot order

If your computer does not restart using the HP Recovery media, you can change the computer boot order, which is the order of devices listed in BIOS for startup information. You can select an optical drive or a USB flash drive, depending on the location of your HP Recovery media.

**IMPORTANT:** For a tablet with a detachable keyboard, connect the tablet to the keyboard base before beginning these steps.

To change the boot order:

- Insert the HP Recovery media.
- 2. Access the system **Startup** menu.
  - For computers or tablets with keyboards attached, turn on or restart the computer or tablet, quickly
    press esc, and then press f9 for boot options.
  - For tablets without keyboards, turn on or restart the tablet, quickly press and hold the volume up button, and then select f9.

- or -

Turn on or restart the tablet, quickly press and hold the volume down button, and then select f9.

Select the optical drive or USB flash drive from which you want to boot, and then follow the on-screen instructions.

#### **Using HP Sure Recover (select products only)**

Select computer models are configured with HP Sure Recover, a PC operating system (OS) recovery solution built into the hardware and software. HP Sure Recover can fully restore the HP OS image without installed recovery software.

Using HP Sure Recover, an administrator or user can restore the system and install:

- Latest version of the operating system
- Platform-specific device drivers
- Software applications, in the case of a custom image

To access the latest documentation for HP Sure Recover, go to <a href="http://www.hp.com/support">http://www.hp.com/support</a>. Follow the on-screen instructions to find your product and locate your documentation.

## 10 Specifications

This chapter provides specifications for your computer system.

## **Computer specifications**

This section provides specifications for your computer. When you travel with your computer, the computer dimensions and weights, input power ratings, and operating specifications provide helpful information.

Table 10-1 Computer specifications

|                                                | Metric                     | U.S.                |
|------------------------------------------------|----------------------------|---------------------|
| Dimensions                                     |                            |                     |
| Width                                          | 369.0 mm                   | 14.50 in            |
| Depth                                          | 259.4 mm                   | 10.20 in            |
| Height (limited-feature models)                | 23.9 mm                    | 0.94 in             |
| Height (full-feature models)                   | 23.5 mm                    | 0.93 in             |
| Weight (limited-feature models, 3xxx graphics) | 2295.0 g                   | 5.06 lb             |
| Weight (limited-feature models, 4xxx graphics) | 2362.2 g                   | 5.21 lb             |
| Weight (full-feature models, 3xxx graphics)    | 2381.0 g                   | 5.24 lb             |
| Weight (full-feature models, 4xxx graphics)    | 2448.2 g                   | 5.40 lb             |
| Input power                                    |                            |                     |
| Operating voltage and current                  | 19.5 V DC @ 10.3 A – 200 W |                     |
|                                                | 19.5 V DC @ 11.8 A – 230 W |                     |
|                                                | 20 V DC @ 14 A – 280 W     |                     |
| Temperature                                    |                            |                     |
| Operating                                      | 5°C to 35°C                | 41°F to 95°F        |
| Nonoperating                                   | −20°C to 60°C              | –4°F to 140°F       |
| Relative humidity (noncondensing)              |                            |                     |
| Operating                                      | 10% to 90%                 |                     |
| Nonoperating                                   | 5% to 95%                  |                     |
| Maximum altitude (unpressurized)               |                            |                     |
| Operating                                      | –15 m to 3,048 m           | −50 ft to 10,000 ft |
| -1                                             |                            |                     |

temperatures.

## **Display specifications**

This section provides specifications for your display.

Table 10-2 Display specifications

|                         | Metric                  | U.S.    |
|-------------------------|-------------------------|---------|
| Active diagonal size    | 40.9 cm                 | 16.1 in |
| Resolution              | 1920 × 1080 (FHD)       |         |
|                         | 2560 × 1440 (QHD)       |         |
| Surface treatment       | Antiglare               |         |
| Brightness              | 250 nits (45% NTSC)     |         |
|                         | 300 nits (100% sRGB)    |         |
| Refresh rate            | 240 Hz (QHD)            |         |
|                         | 165 Hz (FHD, 100% sRGB) |         |
|                         | 144 Hz (FHD, 45% NTSC)  |         |
| Viewing angle           | UWVA                    |         |
| Backlight               | WLED                    |         |
| Display panel interface | eDP                     |         |
|                         |                         |         |

## Solid-state drive specifications

This section provides specifications for your solid-state drives.

Table 10-3 Solid-state drive specifications

|                                   | 256 GB*            | 512 GB*            | 1 TB*              |
|-----------------------------------|--------------------|--------------------|--------------------|
| Dimensions                        |                    |                    |                    |
| Height                            | 1.0 mm             | 1.0 mm             | 1.0 mm             |
| Length                            | 50.8 mm            | 50.8 mm            | 50.8 mm            |
| Width                             | 28.9 mm            | 28.9 mm            | 28.9 mm            |
| Weight                            | < 10 g             | < 10 g             | < 10 g             |
| Interface type                    | PCIe               | PCIe               | PCle               |
| Ready time, maximum (to not busy) | 1.0 ms             | < 1.0 ms           | 1.0 ms             |
| Access times, logical             | 0.1 ms             | 0.1 ms             | 0.1 ms             |
| Transfer rate                     |                    |                    |                    |
| Sequential read                   | up to 2150 MBps    | up to 2150 MBps    | up to 2150 MBps    |
| Random read                       | Up to 300,000 IOPs | Up to 300,000 IOPs | Up to 300,000 IOPs |
| Sequential write                  | up to 1550 MBps    | up to 1550 MBps    | up to 1550 MBps    |
| Random write                      | Up to 100,000 IOPs | Up to 100,000 IOPs | Up to 100,000 IOPs |
|                                   |                    |                    |                    |

Table 10-3 Solid-state drive specifications (continued)

|                       | 256 GB*                    | 512 GB*       | 1 TB*         |
|-----------------------|----------------------------|---------------|---------------|
| Total logical sectors | 468,883,296                | 1,000,215,216 | 1,500,336,388 |
| Operating temperature | <b>0°C to 70°C</b> (32°F t | o 158°F)      |               |

<sup>\*1</sup> GB = 1 billion bytes when referring to hard drive storage capacity. Actual accessible capacity is less. Actual drive specifications might differ slightly.

**NOTE:** Certain restrictions and exclusions apply. Contact support for details.

## 11 Power cord set requirements

This chapter provides power cord requirements for countries and regions.

The wide-range input feature of the computer permits it to operate from any line voltage from 100 V AC to 120 V AC, or from 220 V AC to 240 V AC.

The three-conductor power cord set included with the computer meets the requirements for use in the country or region where the equipment is purchased.

Power cord sets for use in other countries or regions must meet the requirements of the country and region where the computer is used.

### Requirements for all countries

These power cord requirements are applicable to all countries and regions.

- The length of the power cord set must be at least 1.0 m (3.3 ft) and no more than 2.0 m (6.5 ft).
- All power cord sets must be approved by an acceptable accredited agency responsible for evaluation in the country or region where the power cord set will be used.
- The power cord sets must have a minimum current capacity of 10 A and a nominal voltage rating of 125 V
   AC or 250 V AC, as required by the power system of each country or region.
- The appliance coupler must meet the mechanical configuration of an EN 60 320/IEC 320 Standard Sheet C13 connector for mating with the appliance inlet on the back of the computer.

## Requirements for specific countries and regions

To determine power cord requirements for specific countries and regions, use this table.

Table 11-1 Power cord requirements for specific countries and regions

| Country/region | Accredited agency | Applicable note number |
|----------------|-------------------|------------------------|
| Argentina      | IRAM              | 1                      |
| Australia      | SAA               | 1                      |
| Austria        | OVE               | 1                      |
| Belgium        | CEBEC             | 1                      |
| Brazil         | ABNT              | 1                      |
| Canada         | CSA               | 2                      |
| Chile          | IMQ               | 1                      |
| Denmark        | DEMKO             | 1                      |
| Finland        | FIMKO             | 1                      |
| France         | UTE               | 1                      |
| Germany        | VDE               | 1                      |

Table 11-1 Power cord requirements for specific countries and regions (continued)

| Country/region             | Accredited agency | Applicable note number |
|----------------------------|-------------------|------------------------|
| India                      | BIS               | 1                      |
| Israel                     | SII               | 1                      |
| Italy                      | IMQ               | 1                      |
| Japan                      | JIS               | 3                      |
| Netherlands                | KEMA              | 1                      |
| New Zealand                | SANZ              | 1                      |
| Norway                     | NEMKO             | 1                      |
| People's Republic of China | ССС               | 4                      |
| Saudi Arabia               | SASO              | 7                      |
| Singapore                  | PSB               | 1                      |
| South Africa               | SABS              | 1                      |
| South Korea                | KTL               | 5                      |
| Sweden                     | SEMKO             | 1                      |
| Switzerland                | SEV               | 1                      |
| Taiwan                     | BSMI              | 6                      |
| Thailand                   | TISI              | 1                      |
| United Kingdom             | ASTA              | 1                      |
| United States              | UL                | 2                      |

- 1. The flexible cord must be Type HO5VV-F, three-conductor, 0.75 mm² conductor size. Power cord set fittings (appliance coupler and wall plug) must bear the certification mark of the agency responsible for evaluation in the country or region where it will be used.
- The flexible cord must be Type SVT/SJT or equivalent, No. 18 AWG, three-conductor. The wall plug must be a two-pole grounding type with a NEMA 5-15P (15 A, 125 V AC) or NEMA 6-15P (15 A, 250 V AC) configuration. CSA or C-UL mark. UL file number must be on each element.
- 3. The appliance coupler, flexible cord, and wall plug must bear a T mark and registration number in accordance with the Japanese Dentori Law. The flexible cord must be Type VCTF, three-conductor, 0.75 mm<sup>2</sup> or 1.25 mm<sup>2</sup> conductor size. The wall plug must be a two-pole grounding type with a Japanese Industrial Standard C8303 (7 A, 125 V AC) configuration.
- 4. The flexible cord must be Type RVV, three-conductor, 0.75 mm<sup>2</sup> conductor size. Power cord set fittings (appliance coupler and wall plug) must bear the CCC certification mark.
- The flexible cord must be Type H05VV-F three-conductor, 0.75 mm<sup>2</sup> conductor size. KTL logo and individual approval number must be on each element. Approval number and logo must be printed on a flag label.
- The flexible cord must be Type HVCTF three-conductor, 1.25 mm<sup>2</sup> conductor size. Power cord set fittings (appliance coupler, cable, and wall plug) must bear the BSMI certification mark.
- 7. For 127 V AC, the flexible cord must be Type SVT or SJT 3-conductor, 18 AWG, with plug NEMA 5-15P (15 A, 125 V AC), with UL and CSA or C-UL marks. For 240 V AC, the flexible cord must be Type H05VV-F three-conductor, 0.75 mm² or 1.00 mm² conductor size, with plug BS 1363/A with BSI or ASTA marks.

## 12 Recycling

When a nonrechargeable or rechargeable battery has reached the end of its useful life, do not dispose of the battery in general household waste. Follow the local laws and regulations in your area for battery disposal.

HP encourages customers to recycle used electronic hardware, HP original print cartridges, and rechargeable batteries. For more information about recycling programs, see the HP website at <a href="http://www.hp.com/recycle">http://www.hp.com/recycle</a>.

## Index

| A                              | C                              | display panel                     |
|--------------------------------|--------------------------------|-----------------------------------|
| AC adapter and battery light,  | calculator key, identifying 15 | illustrated 25                    |
| identifying 8, 17              | camera                         | product description 2             |
| AC adapter, spare part         | identifying 11                 | spare part numbers 25             |
| number 25                      | camera light, identifying 11   | display panel cable               |
| action key, identifying 14     |                                | illustrated 25                    |
| · · · · · ·                    | camera module                  | spare part number 25              |
| antenna                        | illustrated 25                 |                                   |
| illustrated 25                 | spare part number 25           | E                                 |
| spare part number 25           | camera privacy cover,          |                                   |
| audio board                    | identifying 11                 | electrostatic discharge (ESD) 27, |
| removal 60, 61                 | caps lock light 13             | 28                                |
| spare part number 60, 61       | caring for your computer 31    | preventing damage 27-29           |
| audio-out (headphone)/audio-in | cautions                       | esc key, identifying 14           |
| (microphone) combo jack,       | electrostatic discharge 27, 28 |                                   |
| identifying 9                  | chipset                        | F                                 |
| audio, product description 3   | chipset, product description 1 | fan kit                           |
|                                | product description 1          | illustrated 23, 47, 64            |
| В                              | cleaning your computer 31      | removal 47,64                     |
| backup, creating 85            | caring for wood veneer 33      | spare part number 47, 64          |
| backups 85                     | disinfecting 32                | spare part numbers 23, 47, 64     |
|                                | HP Easy Clean 31               | fn key, identifying 14            |
| battery illustrated 22         | removing dirt and debris 31    | iii key, identiiyiiig 14          |
| spare part number 22           | components                     | G                                 |
|                                | bottom 17                      |                                   |
| bezel<br>illustrated 34        | display 10                     | graphics controller, product      |
| illustrated 24                 | keyboard area 11               | description 2                     |
| spare part numbers 24          | left side 8                    | grounding methods 27-29           |
| BIOS                           | lights 12                      | guidelines                        |
| determining version 76         | rear 16                        | packaging 27, 33                  |
| downloading an update 77       |                                | transporting 27,33                |
| starting the Setup Utility 76  | O .                            | workstation 27                    |
| updating 76                    | touchpad 11,12                 |                                   |
| Bluetooth label 18             | computer major components 20   | H                                 |
| boot order, changing 86        | computer specifications 88     | hard drive                        |
| bottom components 17           | connectors                     | product description 2             |
| bottom cover                   | power 8, 16                    | specifications 88                 |
| illustrated 22                 | control zone 12                | •                                 |
| removal 41                     | _                              | HDMI port                         |
| spare part number 41           | D                              | identifying 7, 17<br>headset      |
| spare part numbers 22          | display                        | product description 4             |
| buttons                        | specifications 88,89           | ·                                 |
| left touchpad 12               | display assembly               | heat sink                         |
| power 14                       | subcomponents 24               | illustrated 21                    |
| right touchpad 12              | display back cover             | spare part numbers 21             |
|                                | illustrated 25                 | heat sink assembly                |
|                                | spare part numbers 25          | removal 49                        |
|                                | display components 10          | spare part number 49              |

| hinge                           | fn 14                             | P                                |
|---------------------------------|-----------------------------------|----------------------------------|
| illustrated 25                  | num lock 15                       | packaging guidelines 27, 33      |
| spare part numbers 25           | OMEN 14                           |                                  |
| hinge cover                     | Windows 14                        | pointing device, product         |
| illustrated 25                  | Windows application 14            | description 5                    |
| spare part number 25            | Williaowo application 14          | ports                            |
| · · · ·                         | L                                 | HDMI 7, 17                       |
| HP OMEN Gaming Hub, using 15    | L                                 | product description 4            |
| HP PC Hardware Diagnostics UEFI | labels                            | USB SuperSpeed 7, 17             |
| downloading 82                  | Bluetooth 18                      | USB SuperSpeed port with HP      |
| failure ID code 81              | regulatory 18                     | Sleep and Charge 8, 9            |
| HP Hotkey Support               | serial number 18                  | USB Type-C SuperSpeed port       |
| software 82                     | service 18                        | with HP Sleep and                |
| starting 81,82                  | wireless certification 18         | Charge 7,9                       |
| using 81                        |                                   | USB Type-C Thunderbolt port      |
| HP PC Hardware Diagnostics      | WLAN 18                           |                                  |
| Windows                         | left control zone, identifying 12 | with HP Sleep and Charge         |
| accessing 79,80                 | left side components 8            | and DisplayPort output 9         |
| downloading 80                  | lighting board                    | power button, identifying 14     |
| •                               | illustrated 23                    | power connector                  |
| failure ID code 79              | removal 47                        | identifying 8, 16                |
| installing 81                   | spare part number 23, 47          | removal 65                       |
| using 79                        | lights                            | spare part number 65             |
| HP Recovery media               | AC adapter and battery 8, 17      | power cord                       |
| recovery 86                     | camera 11                         | requirements for all             |
| HP Sure Recover 87              |                                   | countries 91                     |
|                                 | caps lock 13                      | requirements for specific        |
| T .                             | mute 13                           | countries and regions 91         |
| illustrated parts eatalog 20    | power 13                          | set requirements 91              |
| illustrated parts catalog 20    | RJ-45 (network) status 8, 17      | power light, identifying 13      |
| integrated numeric keypad,      | touchpad 12, 13                   |                                  |
| identifying 15                  | low blue light mode 10            | power requirements, product      |
| internal microphones,           |                                   | description 5                    |
| identifying 11                  | M                                 | primary storage                  |
| IR board                        | mamaru madula                     | product description 2            |
| removal 59                      | memory module                     | processor                        |
| spare part numbers 59           | product description 2             | product description 1            |
| IR sensor board                 | memory modules                    | processor, product description 1 |
| illustrated 23                  | removal 38                        | product description              |
| spare part number 23            | spare part numbers 38             | audio 3                          |
| oparo paremamber 23             | microphone                        | display panel 2                  |
| J                               | product description 3             | graphics controller 2            |
|                                 | model name 1                      | hard drive 2                     |
| jacks                           | mute light, identifying 13        | headset 4                        |
| audio-out (headphone)/audio-in  | , ,                               |                                  |
| (microphone) 9                  | N                                 | keyboard 5                       |
| network 8, 17                   |                                   | memory module 2                  |
| RJ-45 (network) 8, 17           | network jack, identifying 8, 17   | microphone 3                     |
| , , ,                           | num lock key, identifying 15      | operating system 6               |
| K                               |                                   | pointing device 5                |
|                                 | 0                                 | ports 4                          |
| keyboard                        | OMEN key, identifying 14          | power requirements 5             |
| product description 5           | operating system, product         | primary storage 2                |
| keys                            |                                   | product name 1                   |
| action 14                       | description 6                     | RJ-45 (network) 3                |
| calculator 15                   |                                   |                                  |
| esc 14                          |                                   | security 5                       |

| sensors 4                          | sensors                                                            | touchpad zone, identifying 12     |
|------------------------------------|--------------------------------------------------------------------|-----------------------------------|
| serviceability 6                   | product description 4                                              | transporting guidelines 27, 33    |
| solid-state drive 2                | serial number, computer 18                                         | traveling with the computer 18    |
| video 3                            | service labels, locating 18                                        |                                   |
| wireless 3                         | serviceability, product                                            | U                                 |
| product name 1                     | description 6                                                      | USB board                         |
| product name and number,           | solid-state drive                                                  | illustrated 23                    |
| computer 18                        | illustrated 22                                                     |                                   |
| •                                  | product description 2                                              | removal 48, 51                    |
| R                                  | removal and replacement 36                                         | spare part number 23              |
|                                    | spare part numbers 22                                              | spare part numbers 48, 51         |
| rear components 16                 | specifications 89                                                  | USB SuperSpeed port with HP       |
| recovery 85                        | spare part country codes 75                                        | Sleep and Charge,                 |
| discs 86                           | speaker                                                            | identifying 8, 9                  |
| media <b>86</b>                    | illustrated 21                                                     | USB SuperSpeed port,              |
| USB flash drive 86                 | removal 46                                                         | identifying 7,17                  |
| recovery media 85                  | spare part number 21,46                                            | USB Type-C SuperSpeed port with   |
| creating using HP Cloud            | speakers 18                                                        | HP Sleep and Charge,              |
| Recovery Download                  | •                                                                  | identifying 7,9                   |
| Tool 85                            | special keys<br>identifying 13                                     | USB Type-C Thunderbolt port with  |
| creating using Windows             | , 6                                                                | HP Sleep and Charge and           |
| tools 85                           | using 13                                                           | DisplayPort output,               |
| regulatory information             | specifications                                                     | identifying 9                     |
| regulatory label 18                | computer 88                                                        |                                   |
| wireless certification             | display 88, 89                                                     | V                                 |
| labels 18                          | hard drive 88                                                      | vents, identifying 8, 9, 16, 18   |
| Remote HP PC Hardware Diagnostics  | solid-state drive 89                                               | video, product description 3      |
| UEFI settings                      | static electricity 27, 28                                          | , , ,                             |
| customizing 83                     | support information 33                                             | W                                 |
| using 83                           | system board                                                       |                                   |
| removal and replacement            | illustrated 21                                                     | wake-on-voice 10                  |
| procedures 36,41                   | removal 52                                                         | Windows                           |
| solid-state drive 36               | spare part numbers 21, 52                                          | backup 85                         |
| restoring 85                       | system restore 86                                                  | recovery media 85                 |
| restoring and recovery             | system restore point, creating 85                                  | system restore point 85           |
| methods 86                         |                                                                    | Windows application key,          |
| right control zone, identifying 12 | Т                                                                  | identifying 14                    |
| right side components 7            | Thunderbolt port with HP Sleep                                     | Windows key, identifying 14       |
| RJ-45 (network)                    | and Charge and DisplayPort                                         | Windows tools, using 85           |
| product description 3              | output, identifying USB Type-                                      | wireless antennas, identifying 11 |
| RJ-45 (network) jack door          | C 9                                                                | wireless certification label 18   |
| illustrated 23                     | top cover with keyboard                                            | wireless, product description 3   |
| removal 52                         | spare part numbers 75                                              | WLAN antenna kit                  |
| spare part number 23               | touchpad                                                           | illustrated 25                    |
| spare part numbers 52              | illustrated 21                                                     | spare part number 25              |
| RJ-45 (network) jack,              | removal 62                                                         | WLAN antennas, identifying 11     |
| identifying 8, 17                  | settings 11,12                                                     | WLAN device 18                    |
| RJ-45 (network) status lights,     | spare part numbers 21,62                                           | WLAN label 18                     |
| identifying 8, 17                  | touchpad buttons                                                   | WLAN module                       |
| idoniniying <b>o</b> , 17          | •                                                                  | removal 44                        |
| S                                  | identifying 12                                                     | spare part numbers 44             |
|                                    | touchpad components 11                                             | workstation guidelines 27         |
| security, product description 5    | touchpad light, identifying 12, 13 touchpad settings, adjusting 11 | ŭ                                 |